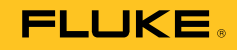

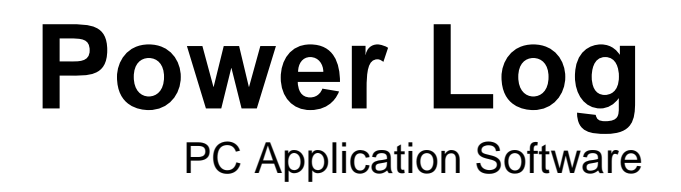

Manual de uso

May 2007 Rev. 3, 3/13 (Spanish)<br>© 2007-2013 Fluke Corporation. All rights reserved. Specifications are subject to change without notice.<br>All product names are trademarks of their respective companies.

#### **Fluke Corporation Convenio de licencia de Fluke Power Log**

#### AL UTILIZAR ESTE SOFTWARE DE CUALQUIER FORMA POSIBLE, USTED CONVIENE EN ACEPTAR LAS SIGUIENTES CONDICIONES.

Fluke Corporation (en adelante Fluke) le otorga el derecho sin exclusividad de utilizar el Fluke Power Log (en adelante el Producto) en una PC independiente, una estación de trabajo (nodo) o en nodos múltiples, siempre y cuando haya obtenido una licencia multiusuario de Fluke y la cantidad de nodos no supere la cantidad de nodos por los que se pagaron los derechos. La licencia otorgada no incluye el derecho de copiar, modificar, alquilar, arrendar con opción de compra, vender, transferir ni distribuir el Producto ni parte alguna del mismo. Tampoco puede hacer ingeniería inversa, descompilar ni desensamblar el Producto.

Fluke garantiza que el Producto funcionará en la plataforma para la que está destinado substancialmente de acuerdo con los materiales escritos que le acompañan durante un periodo de 90 días a partir de la fecha de aceptación de la licencia. Fluke no garantiza los errores que ocurran durante la transferencia ni que el Producto carezca de errores o que funcionará sin interrupción.

FLUKE DENIEGA TODAS LAS DEMÁS GARANTÍAS, TANTO EXPRESAS COMO IMPLÍCITAS, PERO SIN LIMITARSE A LAS GARANTÍAS IMPLÍCITAS DE COMERCIABILIDAD E IDONEIDAD PARA UN PROPÓSITO DETERMINADO, CON RESPECTO AL SOFTWARE Y LOS MATERIALES ESCRITOS QUE LE ACOMPAÑAN. En ningún caso Fluke será responsable por daños, cualesquiera que sean (incluidos, entre otros, daños indirectos, consecuentes o accidentales; daños por la pérdida de utilidades comerciales, interrupción de la actividad comercial, pérdida de información comercial o toda otra pérdida pecuniaria), resultantes de la utilización o de la incapacidad para utilizar este Producto, aun en el caso de que Fluke haya sido advertida de la posibilidad de ocurrencia de tales daños.

# Índice

### **Título**

# Página

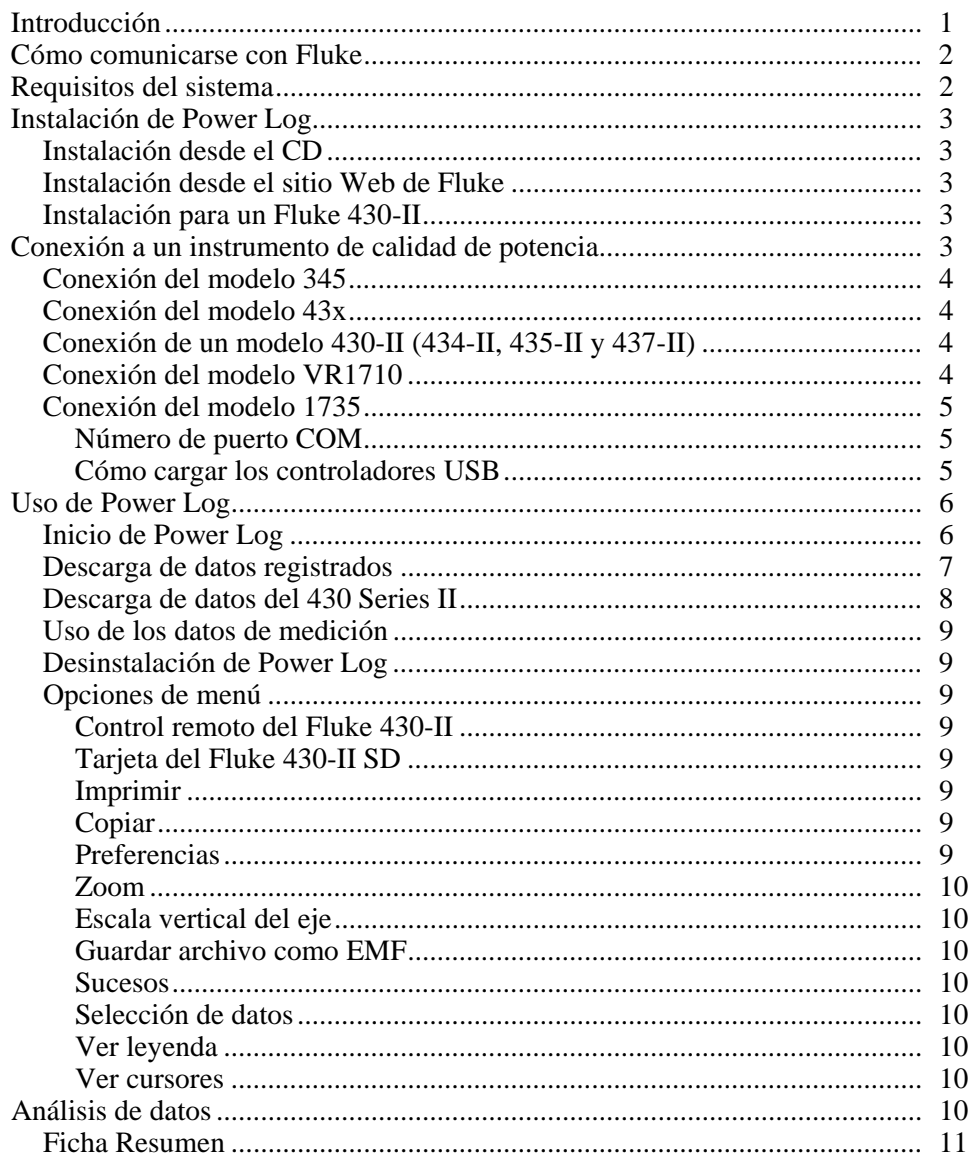

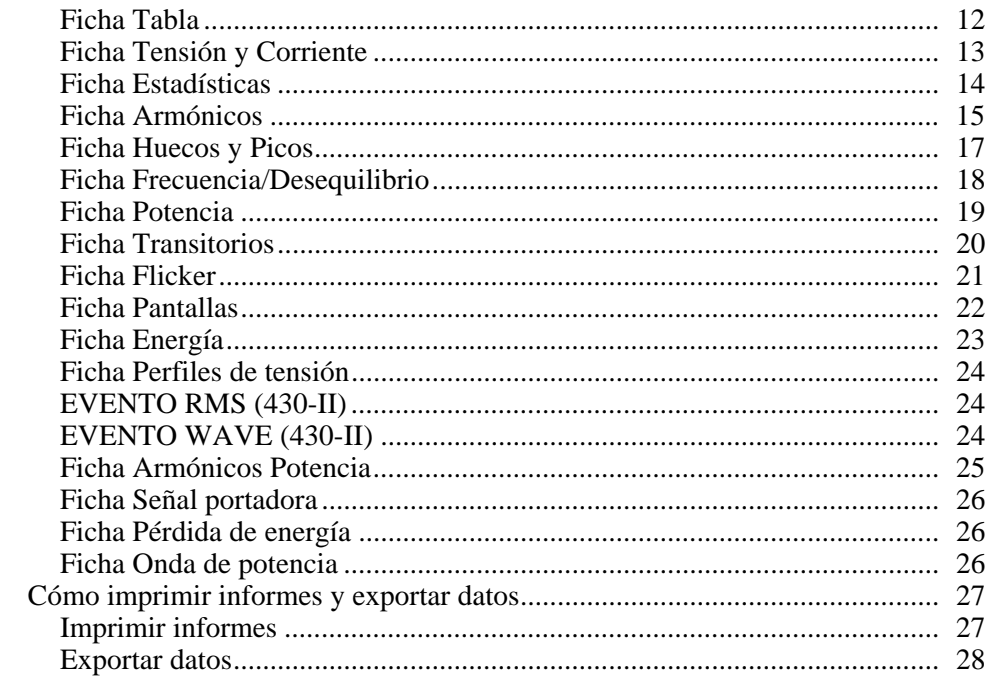

# *Lista de tablas*

# **Tabla Título Página**  1. Requisitos mínimos del sistema ............................................................................. [2](#page-7-0)  2. Descarga de datos del 430 Serie II ......................................................................... [8](#page-13-0)

# *Lista de figuras*

#### **Figura Título Página**

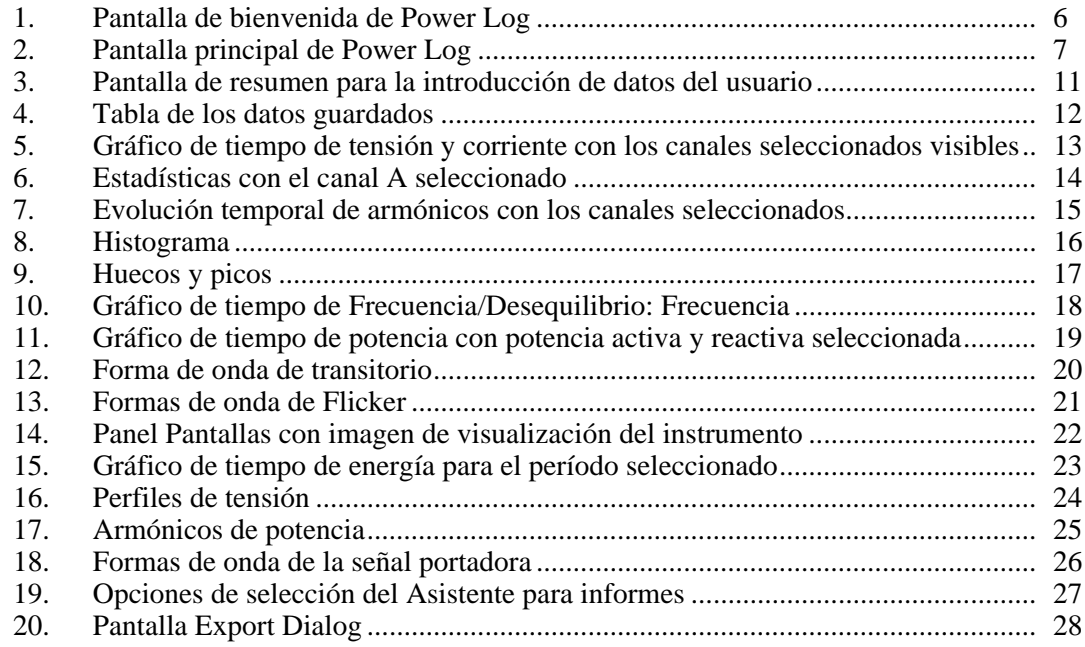

# <span id="page-6-0"></span>*Introducción*

Power Log (el Software) es el software de PC para los Fluke 345, 433, 434, 434-II, 435, 435-II, 437-II, VR1710 y 1735. En este manual se hará referencia a estos modelos como el instrumento. El Software acepta los datos descargados del instrumento. El software se ha diseñado para Microsoft Windows® XP y se ha comprobado su funcionamiento en Vista, Windows 7 y Windows 8 (se necesitan unos controladores específicos para Windows 8).

Después de transferir los datos registrados a un PC para su evaluación tabular y gráfica, los datos se pueden exportar a una hoja de cálculo para generar e imprimir informes.

Con Power Log:

- Descargue datos registrados a un PC
- Genere tablas de datos
- Visualice, imprima y exporte gráficos de tiempo de todos los canales
- Realice estudios de armónicos
- Imprima tablas, gráficos y completos informes formateados
- Exporte datos para utilizarlos en otros programas (como Excel, por ejemplo)

En este manual se incluyen instrucciones de instalación y uso del Software, así como instrucciones limitadas de conexión a instrumentos de calidad de potencia Fluke. Se incluyen breves introducciones donde se explica cómo abrir, visualizar, filtrar y exportar datos para ayudar a los usuarios a utilizar la mayoría de las funciones de Power Log.

# <span id="page-7-0"></span>*Cómo comunicarse con Fluke*

Para ponerse en contacto con Fluke, llame a uno de los siguientes números de teléfono:

- Asistencia técnica en EE. UU.: 1-800-44-FLUKE (1-800-443-5853)
- Calibración y reparación en EE. UU.: 1-888-99-FLUKE (1-888-993-5853)
- Canadá: 1-800-36-FLUKE (1-800-363-5853)
- Europa: +31 402-675-200
- Japón: +81-3-6714-3114
- Singapur:  $+65-6799-5566$
- Desde cualquier otro país: +1-425-446-5500

O bien, visite el sitio web de Fluke en www.fluke.com. Para registrar su producto, visite http://register.fluke.com. Para ver, imprimir o descargar el último suplemento del manual, visite http://us.fluke.com/usen/support/manuals.

Para ponerse en contacto con la asistencia técnica: fpqsupport@fluke.com o el teléfono 888-257-9897

# *Requisitos del sistema*

Los requisitos mínimos del sistema se especifican en Tabla 1

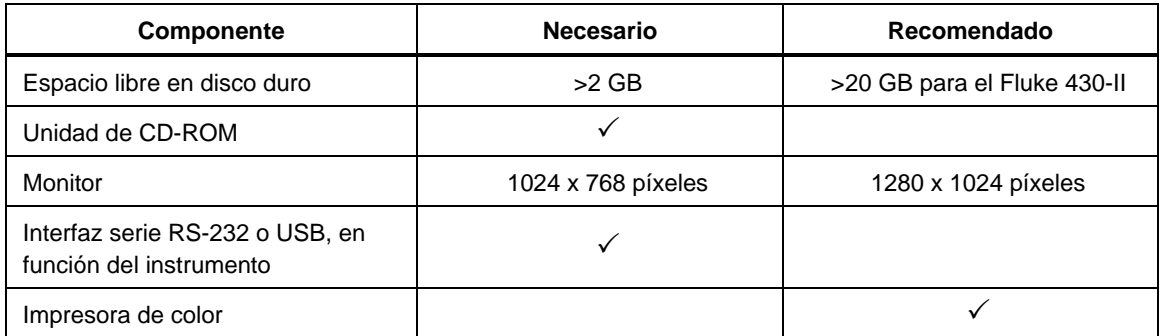

#### **Tabla 1. Requisitos mínimos del sistema**

# <span id="page-8-0"></span>*Instalación de Power Log*

#### *Instalación desde el CD*

Inserte el CD del instrumento en un PC. La instalación debería comenzar de forma automática. Si no es así, ejecute el programa Launch.exe incluido en el CD-ROM. Siga las instrucciones que aparecen en pantalla para instalar el Software en el idioma que prefiera. Los modelos 43x Serie I y II utilizan autorun.exe para instalar el Software.

*Nota* 

*La versión más reciente disponible de Power Log está disponible en el sitio Web de Fluke.* 

Los manuales y todo el Software de la aplicación se instalan en el mismo directorio de la aplicación, junto con un acceso directo en el menú de programas. Durante la instalación, también se puede añadir un acceso directo a Power Log en el escritorio.

#### *Instalación desde el sitio Web de Fluke*

Acceda al sitio Web de Fluke en la dirección www.fluke.com e instale la aplicación siguiendo las instrucciones que aparecerán en la página del instrumento. Para realizar la instalación desde el sitio Web, es necesario completar un breve registro.

#### *Instalación para un Fluke 430-II*

Cuando Power Log se usa con un instrumento Fluke 430-II, Fluke recomienda reservar 16 GB de espacio en el disco duro. Este espacio es necesario para almacenar los grandes archivos de datos del instrumento 430-II.

Si no reserva este espacio, hasta 2 GB de RAM será el máximo espacio disponible para el procesamiento de datos.

# *Conexión a un instrumento de calidad de potencia*

### **Advertencia**

**Para evitar el riesgo de sufrir una descarga eléctrica o dañar el equipo, y antes de realizar ninguna conexión al instrumento, lea y siga las advertencias y precauciones de seguridad incluidas en el Manual de uso del instrumento.** 

Independientemente del instrumento utilizado, instale el Software antes de conectar el instrumento. Los instrumentos 345, 43x, 43x-II, VR1710 y 1735 utilizan una interfaz serie RS232 o USB para conectarse directamente al PC.

Conecte el instrumento a una fuente de alimentación y enciéndalo antes de iniciar Power Log. Los cables USB se deben conectar antes de ejecutar el Software.

*Nota* 

*Para obtener información adicional, por ejemplo sobre cómo cargar los controladores USB, consulte el manual incluido con el instrumento.* 

#### <span id="page-9-0"></span>*Conexión del modelo 345*

Conecte el modelo 345 al PC mediante el cable USB estándar incluido con el instrumento. El puerto USB se encuentra en el lateral derecho del instrumento.

#### *Conexión del modelo 43x*

Para conectar el modelo 43x a un PC o a una impresora, utilice la interfaz óptica.

Utilice el cable de interfaz óptica (modelo OC4USB) incluido con el modelo 43x para realizar la conexión con el puerto USB.

Para acceder a la conexión de la interfaz, situada en el lateral derecho del modelo 43x, pliegue el soporte inclinable.

#### *Conexión de un modelo 430-II (434-II, 435-II y 437-II)*

Para conectar un modelo 430-II utilice el cable USB proporcionado. El controlador para el instrumento Fluke está en el CD que se incluye con el producto. Si el PC utilizado tiene conexión a Internet, el controlador se instalará automáticamente. La interfaz USB está en el lado lateral del instrumento, protegida por una tapa de goma. Levante la tapa para acceder al conector.

#### *Conexión del modelo VR1710*

Cargue el controlador USB tal como se describe en el *Manual de uso de VR1710*.

Conecte el cable USB y enchufe el cable de alimentación del VR1710 a una toma de corriente eléctrica. Para configurar el modelo VR1710, ejecute Power Log y seleccione . े 1799

Las opciones disponibles son:

- Intervalo de grabación (de 1 segundo a 20 minutos). Para modificar el ajuste del intervalo, debe borrar los datos registrados.
- Umbral de huecos y picos de 0V a 300V.
- Memoria circular encendida o apagada. Cuando la memoria circular esté encendida se seguirá grabando continuamente, escribiendo sobre los datos antiguos una vez que la memoria esté llena. Cuando la memoria circular esté apagada, no se seguirá grabando una vez que la memoria esté llena.
- Los transitorios desactivados no registrarán los transitorios detectados.
- Sensibilidad a transitorios de 2V a 20V. Para detectar transitorios, primero se determina una forma de onda a través de un muestreo. Esta forma de onda cambiará con el tiempo cuando la entrada de la forma de onda cambie. Alrededor de la forma de onda típica se crea una envoltura basada en los ajustes de sensibilidad. Si algún punto de la forma de onda mostrada se sale de la envoltura, la forma de onda se graba como un transitorio.
- Borrar ajustes guardados
- Leer ajustes guardados

*Nota* 

*Para la memoria circular y los ajustes transitorios es necesario un firmware VR1710 versión 1.15 o superior.* 

#### <span id="page-10-0"></span>*Conexión del modelo 1735*

#### *Nota*

*Encienda antes de conectar el cable serie/USB al instrumento.* 

Conecte el instrumento a un puerto serie/USB disponible del PC con el cable serie/USB proporcionado.

#### *Número de puerto COM*

#### *Nota*

*En el caso de instrumentos 1735 anteriores con interfaz RS232, el puerto COM se debe seleccionar de forma manual.* 

El número de puerto COM debe ser 9 o inferior (entre COM1 y COM9). Si se seleccionó un número de puerto COM más alto al cargar el controlador USB, cámbielo en el Administrador de dispositivos de Windows:

- 1. Abra el Administrador de dispositivos en **Panel de control/Sistema/Hardware/Administrador de dispositivos** (Windows XP).
- 2. Haga doble clic en **Puertos**.
- 3. Acceda a **Configuración de puerto/Opciones avanzadas** y seleccione **Número de puerto COM9** u otro puerto inferior.
- 4. Pulse **Aceptar**.
- 5. Para actualizar el Administrador de dispositivos, seleccione **Acción** en el menú y busque los cambios de hardware.

#### *Cómo cargar los controladores USB*

Los controladores USB se encuentran en el CD incluido con el instrumento. Siga las instrucciones que aparecen en pantalla y tenga en cuenta que algunos controladores se cargarán automáticamente dos veces. Para obtener información más detallada, consulte los manuales de los instrumentos.

#### *Nota*

*Hay dos versiones del 1735:* 

- *1. Una versión con puerto serie que utiliza el convertidos serie/USB.*
- *2. Una versión USB que le permite conectar el instrumento directamente al PC.*

*El controlador USB se incluye en el CD de producto y también se puede descargar de Internet si el PC tiene conexión.* 

# <span id="page-11-0"></span>*Uso de Power Log*

Power Log se puede utilizar con los datos registrados guardados existentes, o bien con los datos registrados recientemente desde un instrumento conectado. Hay guías de vídeo sobre el uso de Power Log (en inglés). En youtube.com, busque "Fluke Power Log".

#### *Inicio de Power Log*

Para iniciar el Software:

- 1. Si desea establecer la comunicación con un instrumento, consulte Conexión a un instrumento de calidad de potencia.
- 2. Para iniciar el Software, seleccione el icono de programa **Power Log** en el menú:

#### **Inicio | Programas | Fluke | Power Log | Power Log**

También puede utilizar el icono de acceso directo de **Power Log** situado en el escritorio de su PC.

Durante la secuencia de lanzamiento, la pantalla de bienvenida de Power Log se mostrará brevemente. Consulte la Figura 1.

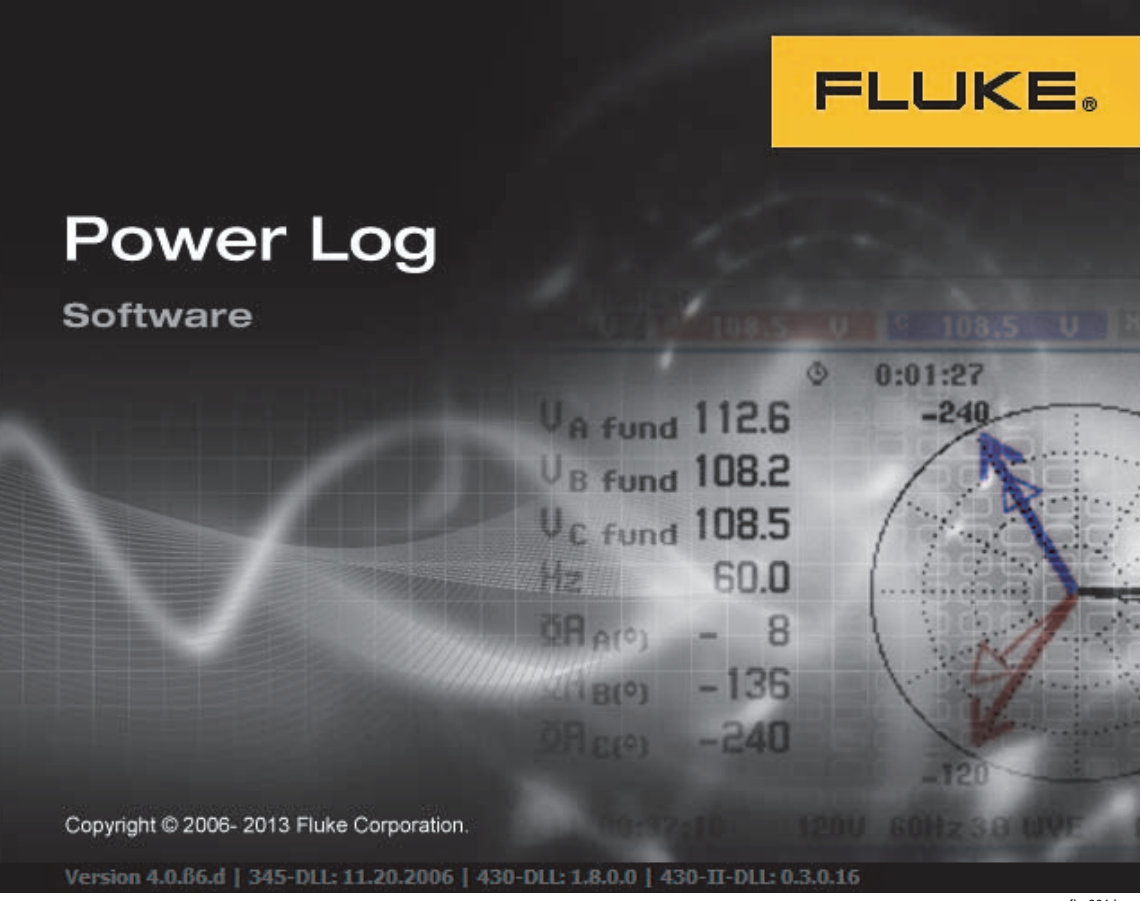

**Figura 1. Pantalla de bienvenida de Power Log** 

fhp001.bmp

A continuación, en lugar de la pantalla de bienvenida, aparecerá la siguiente barra de menús con un panel en blanco. El menú principal mostrará el puerto de comunicación y las opciones de menú. Consulte la Figura 2.

<span id="page-12-0"></span>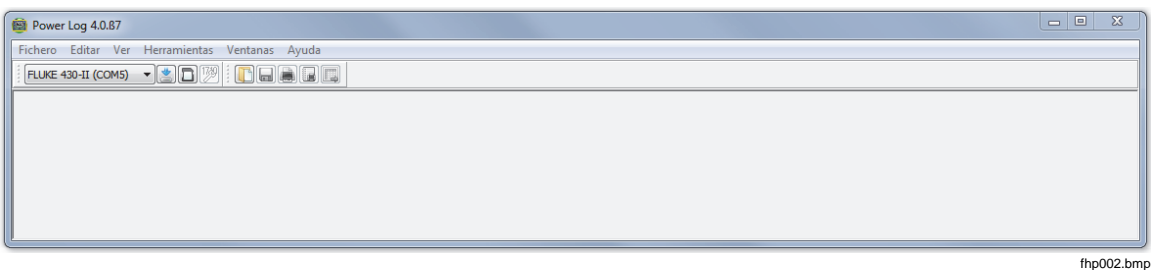

**Figura 2. Pantalla principal de Power Log** 

#### *Descarga de datos registrados*

Los datos almacenados en el instrumento se pueden transferir a un PC.

*Nota* 

*No descargue los datos mientras el instrumento aún esté registrando datos; espere a que finalice antes de realizar la descarga.* 

1. El instrumento se debe conectar tal como se describe en Conexión a un instrumento de calidad de potencia con el Software en ejecución.

Para descargar datos guardados en un 433, 434 o 435:

- a. Pulse el botón MEMORY.
- b. Seleccione RECALL/DELETE (F1).
- c. Seleccione el archivo con los datos guardados que desea cargar.
- d. Seleccione USE (F5).
- 2. Seleccione el puerto COM en la lista desplegable. Es posible que los instrumentos que utilizan USB aparezcan como el modelo del instrumento.
- 3. Seleccione **Archivo | Descargar** o pulse el icono de descarga. La transferencia de datos puede durar varios segundos o minutos, dependiendo de la velocidad de transmisión en baudios y de la cantidad de datos. Una vez completada la descarga, aparecerá un gráfico de tiempo con los datos.

Entradas de VR1710: **Descarga completada. ¿Continuar con la medición?**

- 1. **Sí**
- 2. **Sí, y Borrar memoria**
- 3. **No**

#### *Nota*

*La ventana que se abrirá en el escritorio del PC dependerá del modo del instrumento cuando se registró la información.* 

#### <span id="page-13-0"></span>*Descarga de datos del 430 Series II*

Los datos del Fluke 430-II se pueden descargar con una conexión USB o leer directamente desde una tarjeta SD. Si lee los datos directamente de la tarjeta SD se mejora la velocidad de descarga de los datos.

Para descargar los datos de la tarjeta SD:

- 1. Extraiga la tarjeta del instrumento.
- 2. Introduzca la tarjeta directamente en un lector de tarjetas SD conectado a su PC.
- 3. Seleccione **Archivo | Tarjeta SD Fluke 430-II** (o haga clic en el botón de la tarjeta SD).
- 4. Vaya hasta la carpeta FLUKE de la tarjeta SD o pulse el icono de descarga.

Tanto la descarga USB como la SD tienen la misma función. Las mediciones disponibles aparecerán en una ventana emergente. Al hacer clic en una de las mediciones, la vista previa de archivo mostrará una descripción breve de la medición. Consulte la tabla 2.

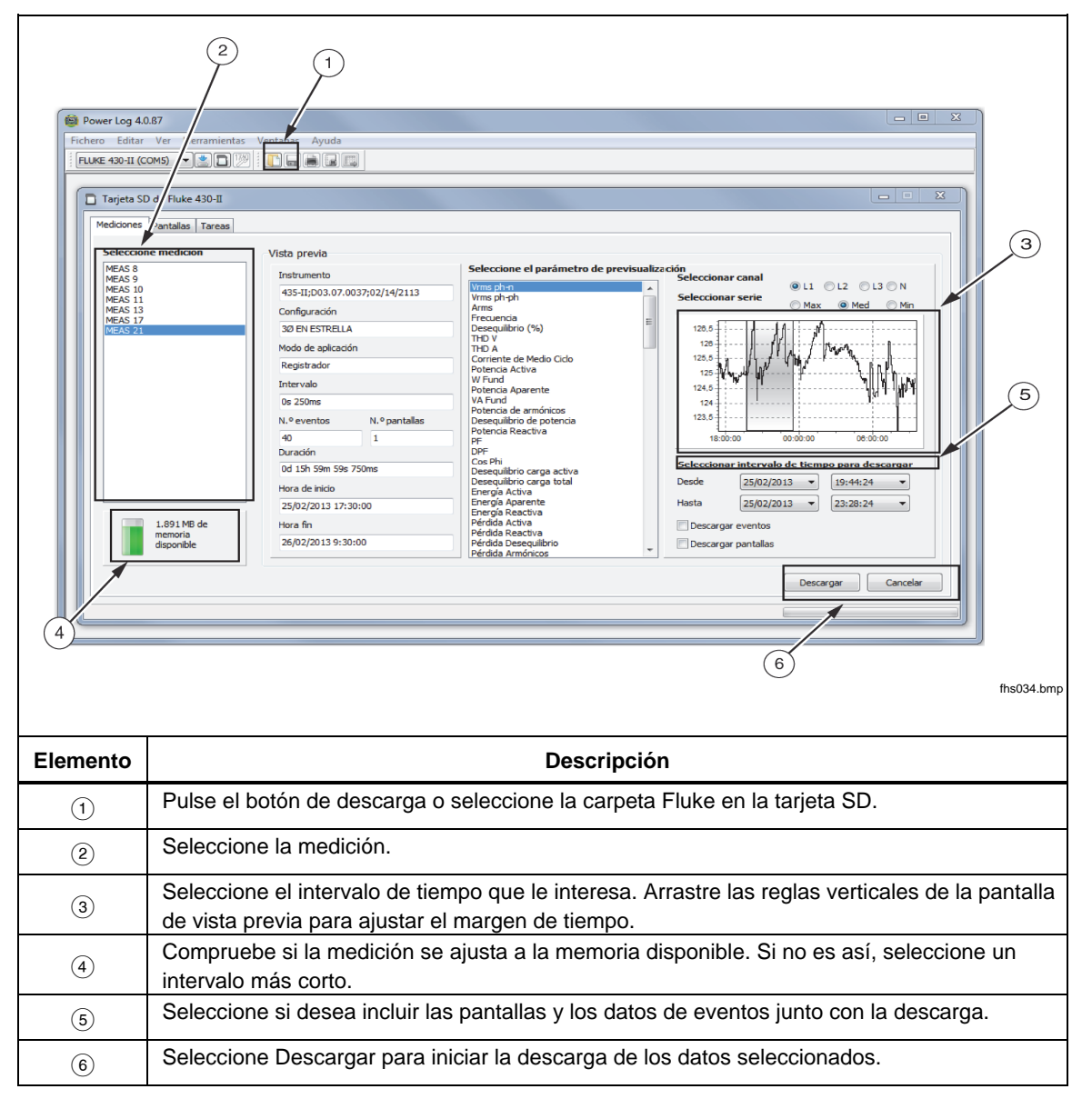

#### **Tabla 2. Descarga de datos del 430 Serie II**

#### <span id="page-14-0"></span>*Uso de los datos de medición*

Para abrir un conjunto de datos guardados con Power Log, siga estos pasos:

1. Inicie **Power Log** si no lo está ejecutando.

Una vez que aparezcan la pantalla de bienvenida y los recordatorios, el menú le ofrecerá unas opciones limitadas.

- 2. Seleccione **Archivo | Abrir** y desplácese hasta la carpeta DataFiles situada en la carpeta **Fluke | Power Log** . O bien, si los archivos de datos se encuentran en otra ubicación del PC, busque esta ubicación.
- 3. Seleccione el archivo que desee utilizar y pulse **Abrir**.

La ventana que se abrirá estará de forma predeterminada en el modo utilizado por última vez o el modo en el que se encontraba el instrumento cuando se registraron y guardaron los datos. Las fichas que aparecerán dependen del instrumento y de los datos guardados.

#### *Desinstalación de Power Log*

Para desinstalar Power Log de un PC, utilice la función de desinstalación incluida en el Software.

Para desinstalar Power Log, siga esta ruta desde el botón Inicio de Windows:

#### **Inicio | Programas | Fluke | PowerLog | Desinstalar**

El asistente de desinstalación borrará el Software del PC. Los archivos de datos permanecerán intactos.

#### *Opciones de menú*

Las opciones de menú disponibles dependerán de la ficha de la ventana seleccionada. En la siguiente sección se explica cada una de estas opciones.

#### *Control remoto del Fluke 430-II*

Haga clic en los botones de la pantalla para controlar el 430-II de forma remota. El control remoto también proporciona una función de pantalla de almacenamiento para guardar pantallas del instrumento.

*Nota* 

*La lupa de ajuste de texto debe estar en la opción predeterminada (100 %) en el panel de control de visualización.* 

#### *Tarjeta del Fluke 430-II SD*

Abra el explorador de archivos para ver las mediciones directamente desde la tarjeta SD o abra los datos de las mediciones guardadas desde el disco duro o una unidad de red.

#### *Imprimir*

Imprime la vista de la ventana actual.

#### *Copiar*

Copia la vista de la ventana actual en el Portapapeles del PC, que podrá pegar en otras aplicaciones. No está disponible en todas las ventanas.

#### *Preferencias*

Aparece en menús o ventanas con menús contextuales. Permite seleccionar los colores de trazado para todas las ventanas.

#### <span id="page-15-0"></span>*Zoom*

Aparece en menús, iconos o ventanas con menús contextuales. Los menús contextuales también disponen de una opción para restaurar la selección de zoom.

#### *Escala vertical del eje*

Aparece en ventanas con menús contextuales. Permite establecer una escala automática o definir un mínimo y un máximo. La escala también se puede aplicar a todos los gráficos.

#### *Guardar archivo como EMF*

Aparece en ventanas con menús contextuales. Guarda la vista actual en formato EMF (Enhanced Windows Metafile).

#### *Sucesos*

Las ventanas con eventos se pueden visualizar con el menú Herramientas o los iconos de flecha. Algunos ejemplos de eventos son huecos, picos y transitorios.

#### *Selección de datos*

Los conjuntos de datos se pueden seleccionar mediante fechas, zoom o eventos. El conjunto de datos seleccionado se utilizará para exportar los datos.

#### *Ver leyenda*

Aparece en menús o ventanas con menús contextuales.

#### *Ver cursores*

Puede seleccionarlo en menús o ventanas con menús contextuales o haciendo doble clic en el gráfico.

# *Análisis de datos*

Los datos se pueden visualizar e imprimir, o también se pueden exportar para utilizarlos en otras aplicaciones, como Microsoft Excel y programas de bases de datos. Independientemente de si los descarga de un instrumento conectado o los abre desde un archivo, estarán visibles las mismas fichas y opciones de ventana. Las fichas que se muestren dependerán del instrumento y de los datos guardados.

- Resumen
- Tabla
- Tensión y Corriente
- Estadísticas
- Armónicos
- Frecuencia/Desequilibrio
- Potencia
- Pantallas
- Energía
- **Transitorios**
- Huecos y picos
- Flicker
- Señal portadora
- Armónicos Potencia
- Perfiles de tensión
- Evento RMS (430-II)
- Evento WAVE (430-II)

#### <span id="page-16-0"></span>*Ficha Resumen*

La ficha Resumen que se muestra en la Figura 3 permite introducir información sobre la sesión, el cliente y cualquier nota que pueda resultar útil.

| Power Log 4.0.87 - [MEAS 17 -- MEAS 17.fpq]                                                                                                    |                          |                                               |                  |                           |                                   | $\overline{\mathbb{X}}$<br>$\Box$ |
|----------------------------------------------------------------------------------------------------|--------------------------|-----------------------------------------------|------------------|---------------------------|-----------------------------------|-----------------------------------|
| Fichero Editar Ver Herramientas Ventanas Ayuda<br>日 ×<br>$\frac{1}{2}$                                                                                        |                          |                                               |                  |                           |                                   |                                   |
| Desde 25/02/2013 v 15:34 asta 25/02/2013 v 15:35 a (a) $\left[\bigcirc\right]$<br>Lin<br>FLUKE 430-II (COM5)<br>NU)<br>le.<br>$\overline{\phantom{a}}$<br>le) |                          |                                               |                  |                           |                                   |                                   |
| Resumen Tabla<br>Tensión y corriente Estadísticas Huecos y Picos Frecuencia / Deseguilibrio Pantallas Evento de onda Evento RMS                               |                          |                                               |                  |                           |                                   |                                   |
|                                                                                                    |                          |                                               |                  |                           |                                   |                                   |
| Información del instrumento<br>Información general                                                                                                    |                          |                                               |                  |                           |                                   |                                   |
| Número de modelo                                                                                                    | FLUKE 430-II             | Lugar de medida                               | 6920 Seaway Blvd |                           |                                   |                                   |
| Número de serie                                                                                                    | N/D                      | Cliente                                       |                  |                           |                                   |                                   |
| Revisión de firmware                                                                                                    | D03.07.0037              | <b>FLUKE</b>                                  |                  |                           |                                   |                                   |
| Información de software                                                                                                    |                          | <b>Notas</b>                                  |                  |                           |                                   |                                   |
| Versión de Power Log                                                                                                    | 4.0 beta 5               |                                               |                  |                           |                                   |                                   |
| Versión FLUKE 345 DLL                                                                                                    | 11.20.2006               |                                               |                  |                           |                                   |                                   |
| Versión FLUKE 430 DLL                                                                                                    | 1.8.0.0                  |                                               | $\leftarrow$     |                           |                                   |                                   |
| Versión FLUKE 430-II DLL                                                                                                    | 0.3.0.16                 |                                               |                  |                           |                                   |                                   |
| <b>Resumen de medición</b>                                                                                                    |                          | <b>Resumen de registros</b>                   |                  | <b>Resumen de eventos</b> |                                   |                                   |
| Topología de medición                                                                                                    | <b>30 EN ESTRELLA</b>    | <b>Registros RMS</b>                          |                  | 105                       | Caídas de tensión                 | $\mathbf{1}$                      |
| Modo de aplicación                                                                                                    | Voltios/amperios/hercios | Registros DC                                  |                  | $\Omega$                  | Subidas de tensión                | $\Omega$                          |
| Primera medida                                                                                                    | 25/02/2013 15:34:43      | Registros de frecuencia                       |                  | 105                       | <b>Transitorios</b>               | $\Omega$                          |
| Ultima medida                                                                                                    | 25/02/2013 15:35:09      | Registros de deseguilibrios                   |                  | O.                        | <b>Interrupciones</b>             | $\mathbf{1}$                      |
| Intervalo de grabación                                                                                                    | Oh Om Os 250mseq         | Registros de armónicos                        |                  | $\Omega$                  | Perfiles de tensión               | $\Omega$                          |
| Tensión nominal                                                                                                    | 230 V                    | Registros de armónicos de potencia            |                  | $\Omega$                  | Variaciones rápidas de tensión    | $\Omega$                          |
| Corriente nominal                                                                                                    | 200 A                    | Registros de potencia                         |                  | n                         | <b>Pantallas</b>                  | $\mathbf{1}$                      |
| Frequencia nominal                                                                                                    | 50 Hz                    | Registros de deseguilibrios de potencia       |                  | $\Omega$                  | Formas de onda                    | $\Omega$                          |
|                                                                                                    |                          |                                               |                  | $\Omega$                  | Intervalos sin mediciones         | $\Omega$                          |
| Hora de inicio del archivo                                                                                                    | 25/02/2013 15:34:43      | Registros de pérdidas de energía              |                  | n.                        | Gráficos de corriente de arranque | $\Omega$                          |
| Hora de fin del archivo                                                                                                    | 25/02/2013 15:35:09      | Registros de parpadeos                        |                  | $\Omega$                  | Eventos de onda                   | $\overline{2}$                    |
| Duración                                                                                                    | 0d 0h 0m 26s 0mseg       | Registros de señalización de la red principal |                  | $\mathbf{0}$              | <b>Eventos RMS</b>                | $\overline{2}$                    |
| Número de eventos                                                                                                    | 3                        |                                               |                  |                           |                                   |                                   |
| Eventos descargados                                                                                                    | <b>No</b>                |                                               |                  |                           |                                   |                                   |
| Número de pantallas                                                                                                    | 1                        |                                               |                  |                           |                                   |                                   |
| Pantallas descargadas                                                                                                    | <b>No</b>                |                                               |                  |                           |                                   |                                   |
| Método de medición de potencia Unificado                                                                                                    |                          |                                               |                  |                           |                                   |                                   |
| Tipo de cable                                                                                                    | Copper                   |                                               |                  |                           |                                   |                                   |
| Espectro de armónicos                                                                                                    | 9/6H1                    |                                               |                  |                           |                                   |                                   |
| Modo THD                                                                                                    | <b>THD 40</b>            |                                               |                  |                           |                                   |                                   |
| Modo CosPhi / DPF                                                                                                    | Cos Phi                  |                                               |                  |                           |                                   |                                   |
|                                                                                                    |                          |                                               |                  |                           |                                   |                                   |
|                                                                                                    |                          |                                               |                  |                           |                                   |                                   |
|                                                                                                    |                          |                                               |                  |                           |                                   | fhp016.bmp                        |

**Figura 3. Pantalla de resumen para la introducción de datos del usuario** 

#### <span id="page-17-0"></span>*Ficha Tabla*

La ficha Tabla permite visualizar las fechas y horas registradas y filtrar los datos al desactivar las casillas de verificación de la línea superior. La Figura 4 muestra la casilla de verificación Duración activada, y sólo se pueden ver las opciones y canales seleccionados. Los datos que aparecerán dependen del instrumento utilizado.

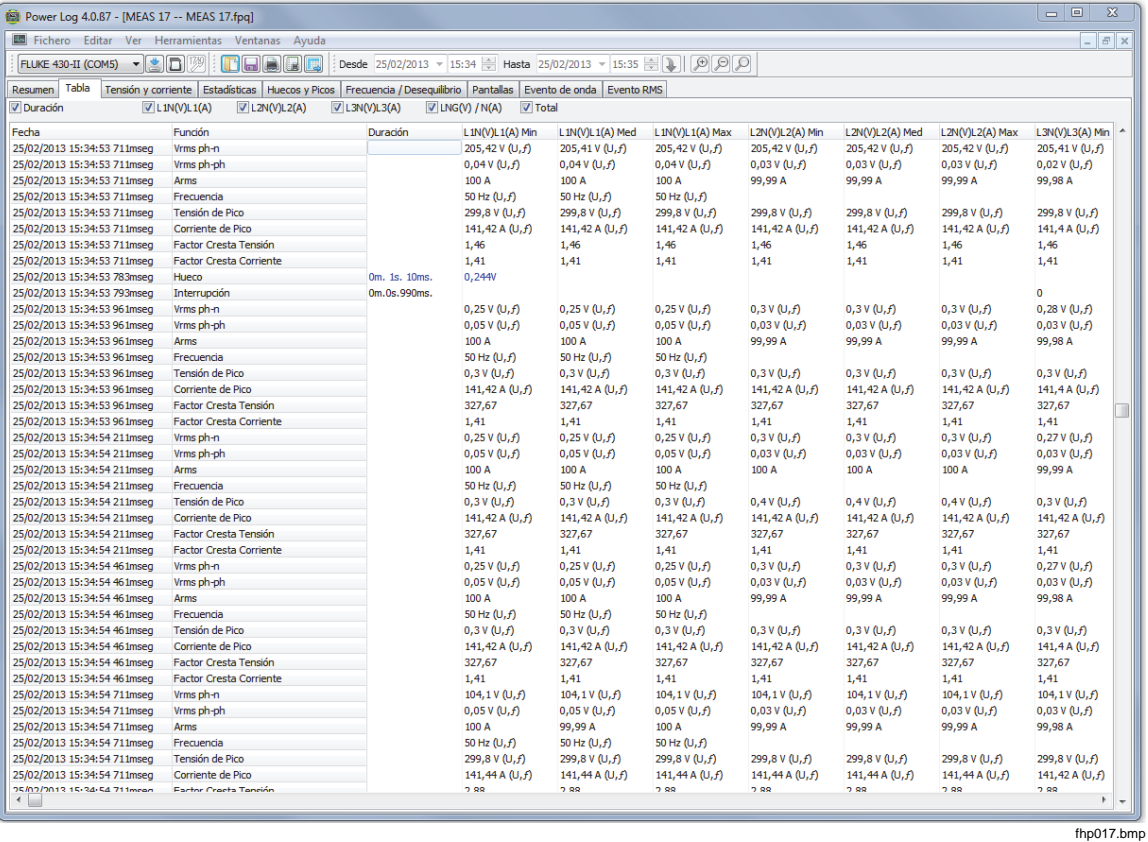

**Figura 4. Tabla de los datos guardados** 

#### <span id="page-18-0"></span>*Ficha Tensión y Corriente*

La ficha Tensión y Corriente muestra un gráfico de tiempo con la tensión registrada en los canales seleccionados que aparecen en la Figura 5. Seleccione con el ratón los puntos de datos en el gráfico y consulte los datos detallados en la ventana emergente.

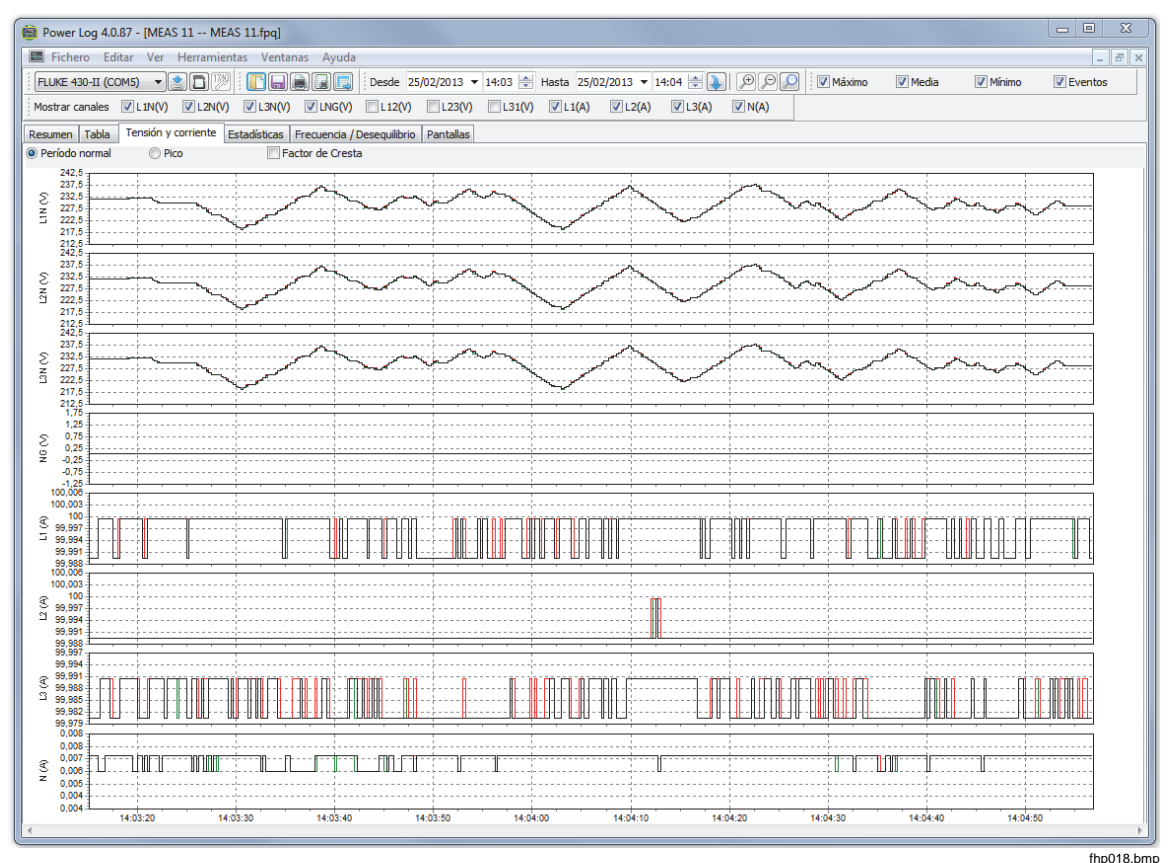

**Figura 5. Gráfico de tiempo de tensión y corriente con los canales seleccionados visibles** 

#### <span id="page-19-0"></span>*Ficha Estadísticas*

La ficha Estadísticas permite filtrar los datos según los valores Máximo, Media y Mínimo, el Canal Seleccionado o los datos guardados o registrados. También puede seleccionar las lecturas que se utilizarán para realizar análisis estadísticos.

La información estadística que complementa a la imagen se añade al gráfico de los datos registrados. Consulte la Figura 6.

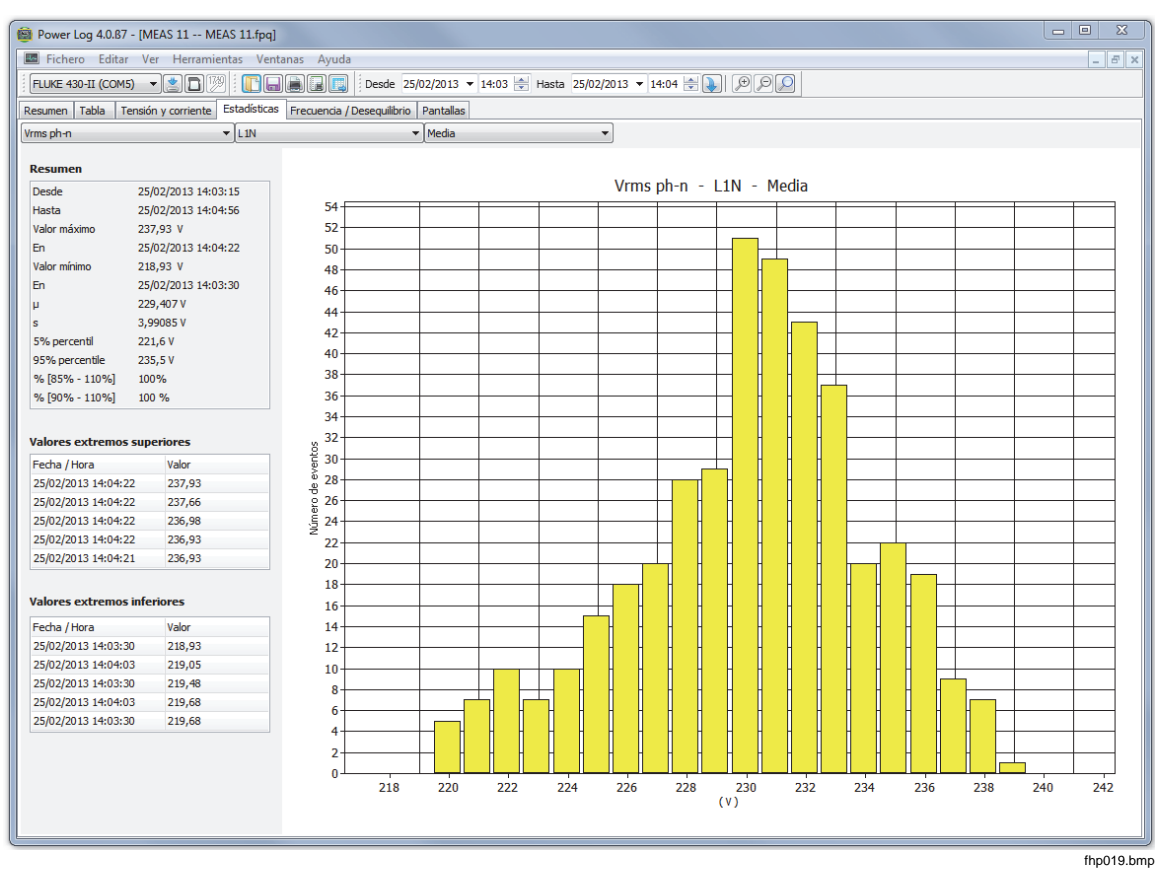

**Figura 6. Estadísticas con el canal A seleccionado** 

14

#### <span id="page-20-0"></span>*Ficha Armónicos*

La ficha Armónicos muestra distorsiones periódicas de la tensión, la corriente o las ondas sinusoidales. Cada forma de onda se puede considerar como una combinación de varias ondas sinusoidales con magnitudes y frecuencias diferentes.

La causa de los armónicos suelen ser cargas no lineales, como suministros de CC en equipos y otras unidades de motor ajustables. Un exceso de armónicos podría sobrecalentar los transformadores y los conductores o podrían dañar el equipo.

La ficha Armónicos incluye dos opciones de visualización: Histograma y Evolución temporal. La opción Evolución temporal representa los datos de los armónicos a lo largo del tiempo. El histograma muestra los datos en un gráfico de barras, con el % del armónico fundamental (50 ó 60 Hz) en el lado izquierdo (eje Y o vertical) y el orden del armónico en el eje X (horizontal), como se muestra en la Figura 7. Esta ficha sólo aparecerá si se capturan datos de armónicos relevantes. Los instrumentos 430 Serie II también son compatibles con la grabación y representación de ángulos de fase de armónicos a lo largo del tiempo.

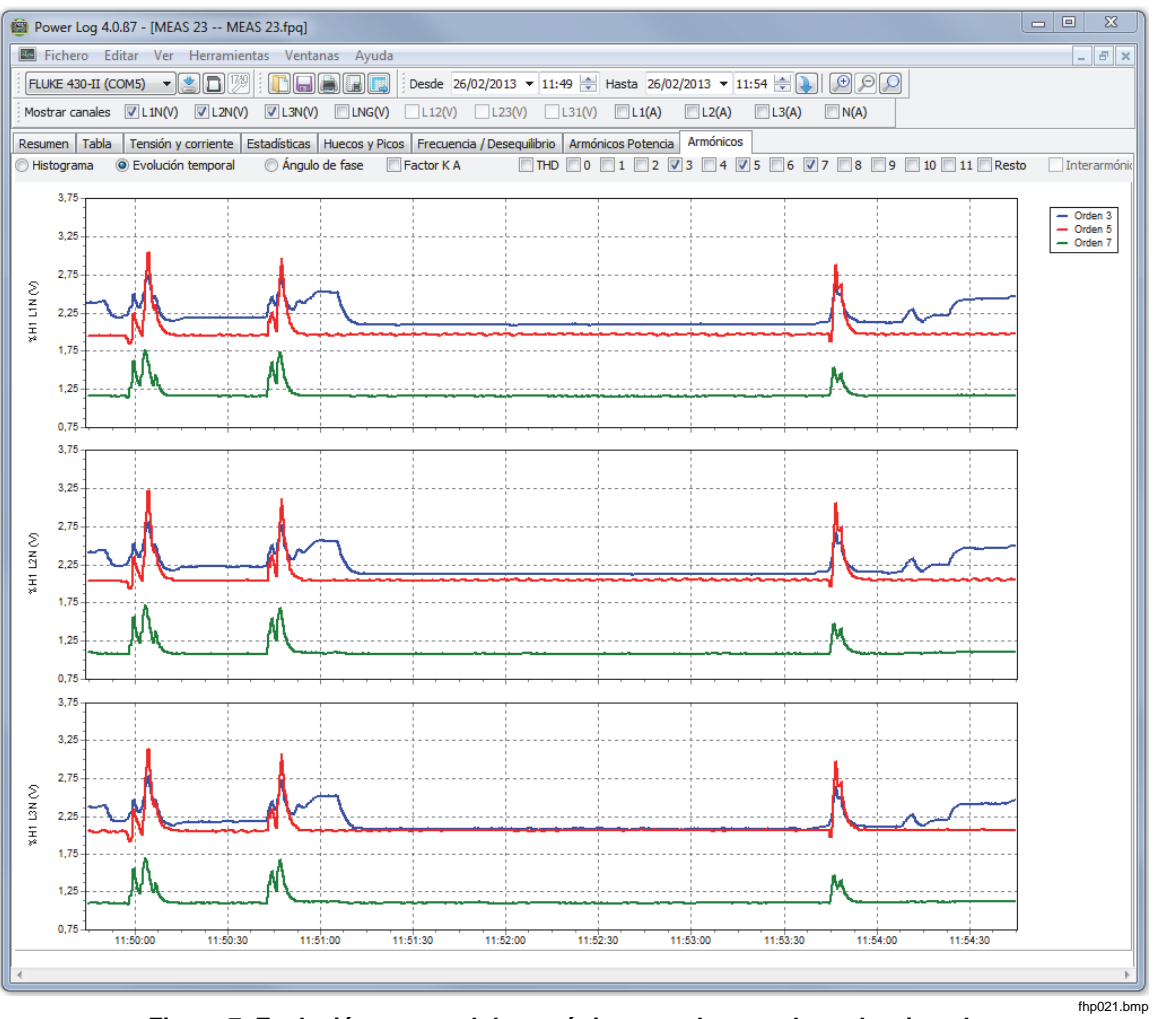

**Figura 7. Evolución temporal de armónicos con los canales seleccionados** 

<span id="page-21-0"></span>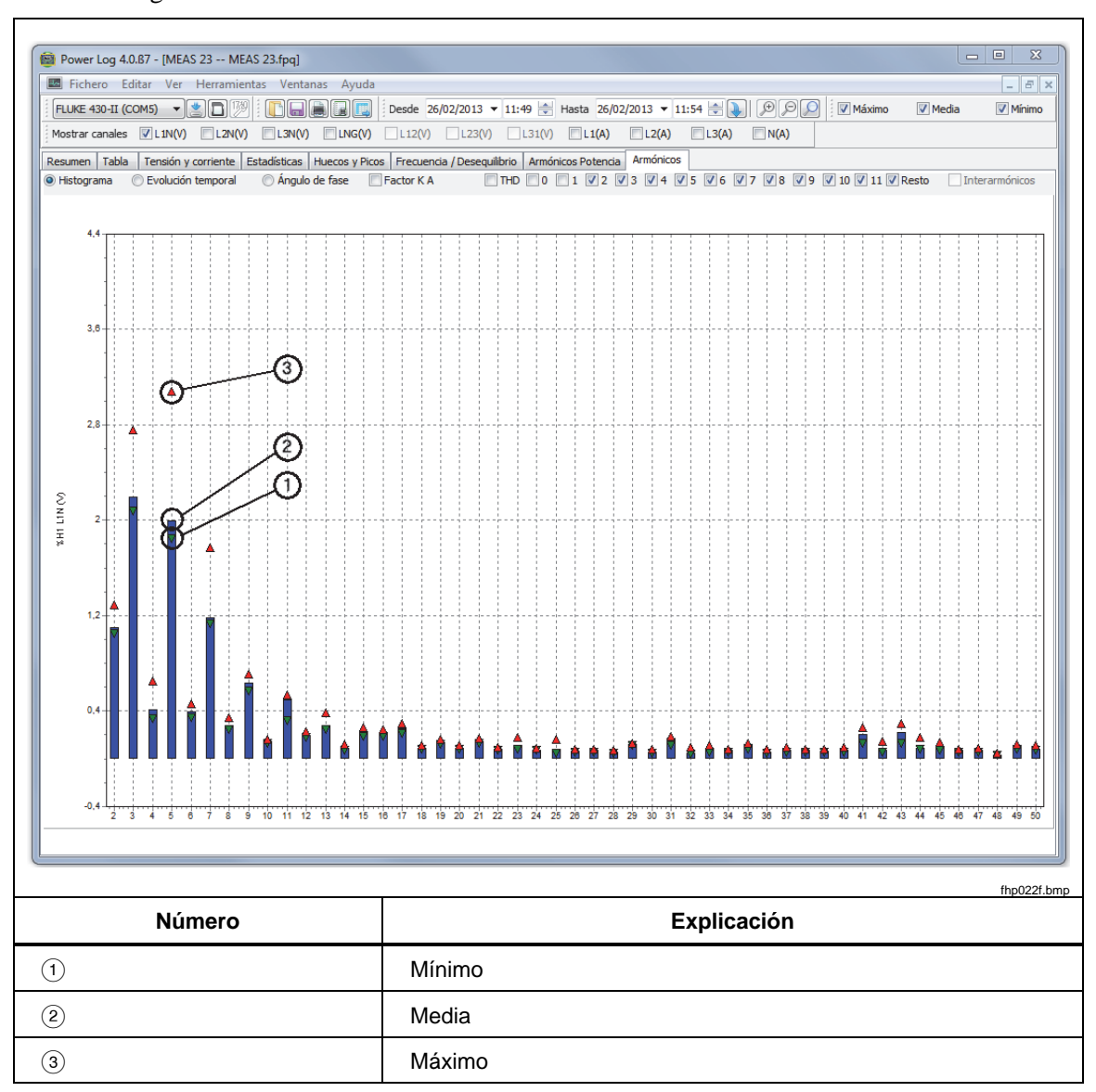

La Figura 8 muestra otra forma de ver los datos de armónicos.

#### **Figura 8. Histograma**

*Nota* 

*Ya sea en la vista de histograma o en la de evolución temporal, es posible seleccionar o cancelar la selección de los armónicos mediante las casillas de verificación situadas en la parte superior de la ventana.* 

Seleccione el botón de opción **Evolución temporal** para cambiar la vista a un gráfico con el tiempo representado en el eje X (horizontal), como se muestra en los datos de ejemplo de la Figura 7.

#### <span id="page-22-0"></span>*Ficha Huecos y Picos*

Los huecos y picos se muestran en una tabla de clasificación de gráficos de CBEMA (Computer Business Equipment Manufacturers Association) e ITIC (Information Technology Industry Council) según EN50160. En la tabla de CBEMA (azul ) e ITIC (rojo), están trazados los marcadores de curva de cada hueco y pico. La altura del eje vertical muestra la gravedad del hueco o del pico en relación con la tensión nominal. La posición horizontal muestra la duración del hueco o del pico. Estas curvas muestran una envoltura de tensión de entrada de corriente alterna que normalmente se puede tolerar (sin interrupción en la función) por la mayoría de equipos informáticos (ITE).

Los datos que se muestran están basados en el nivel de zoom de la ficha Tensión y Corriente. Consulte la Figura 9.

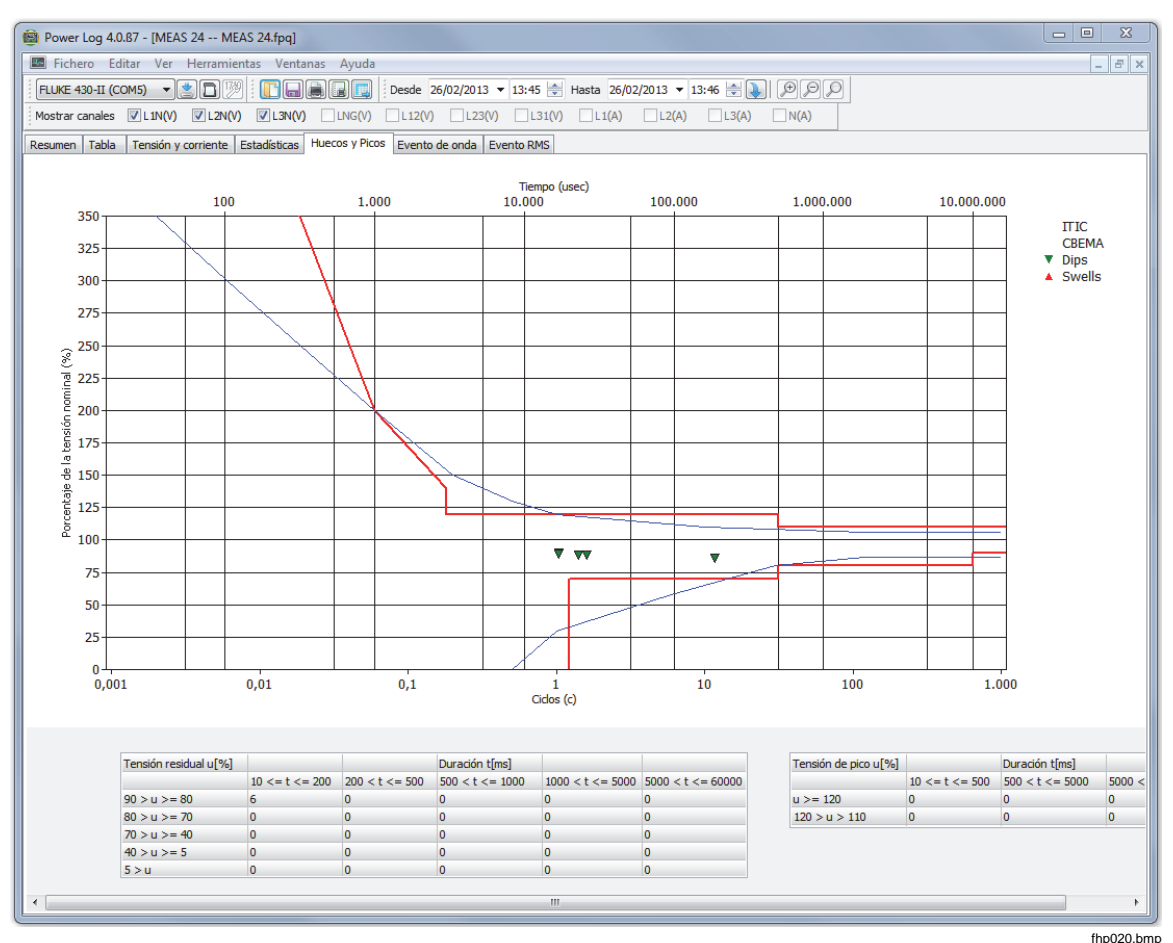

**Figura 9. Huecos y picos** 

#### <span id="page-23-0"></span>*Ficha Frecuencia/Desequilibrio*

El desequilibrio muestra el desequilibrio de tensiones (%) en sistemas multifásicos. Es una medida importante en el caso de motores eléctricos, ya que se calientan más cuando la tensión no está equilibrada. El método de cálculo utilizado es la proporción de componentes simétricos de secuencia positiva dividido por los componentes de secuencia negativa. Éste es el método de medición definido por el estándar internacional IEC 61000-4-30. El desequilibrio no está disponible en todos los instrumentos. La figura 10 muestra el gráfico de tiempo de la frecuencia.

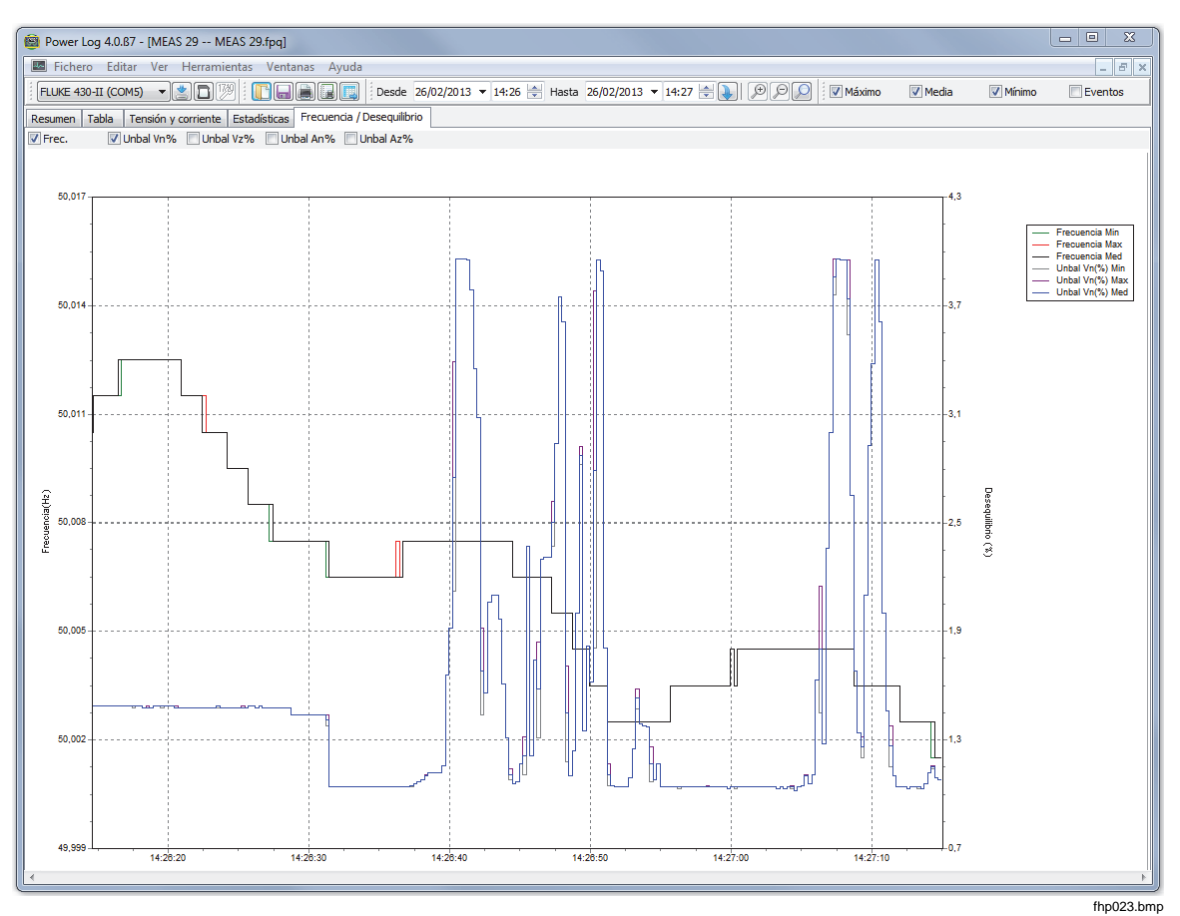

**Figura 10. Gráfico de tiempo de Frecuencia/Desequilibrio: Frecuencia** 

#### <span id="page-24-0"></span>*Ficha Potencia*

La ficha Potencia permite seleccionar las casillas de verificación situadas en la parte superior de la ventana de visualización para filtrar la información. En la Figura 11, el eje Y muestra la potencia total (kW, KVAR y tres fases). El eje X u horizontal muestra los datos de tiempo. La leyenda explica los colores utilizados en el gráfico para distinguir entre la potencia activa y reactiva.

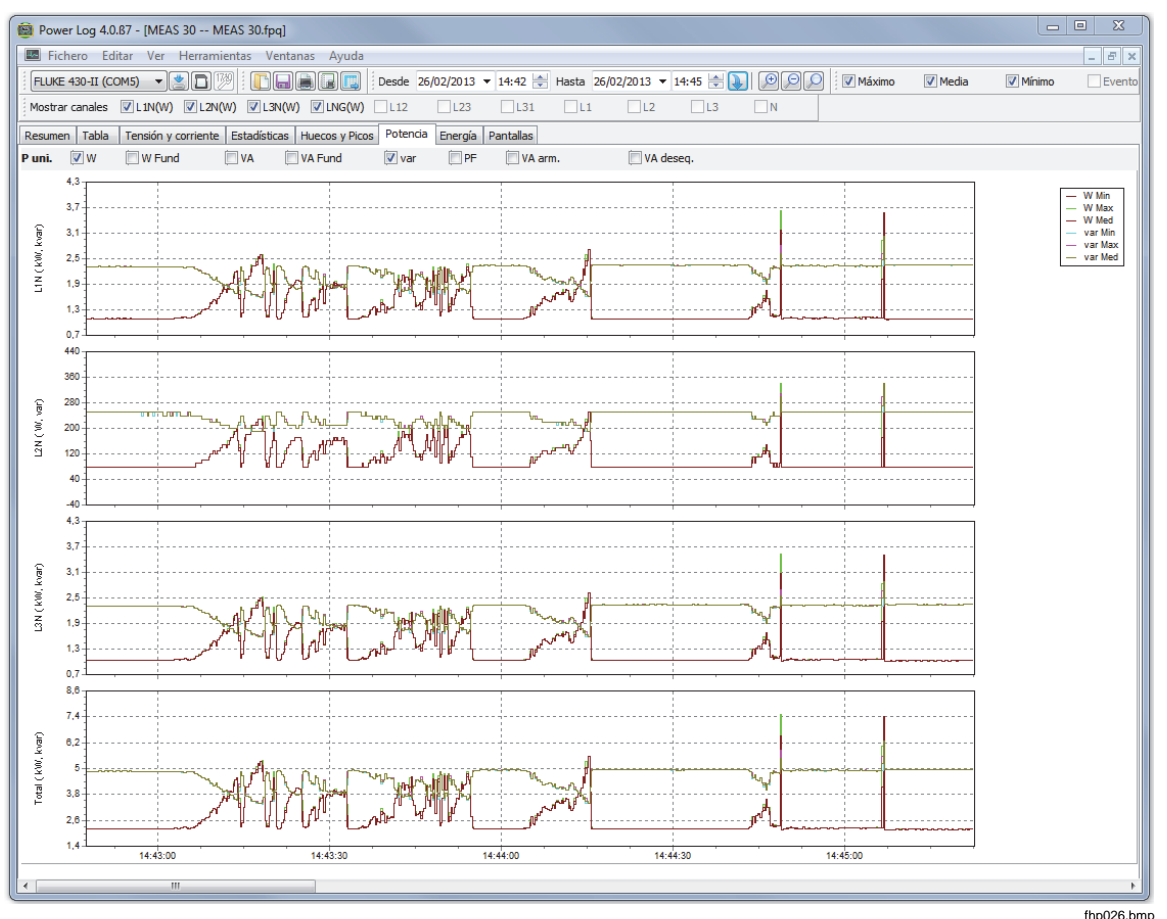

**Figura 11. Gráfico de tiempo de potencia con potencia activa y reactiva seleccionada** 

#### <span id="page-25-0"></span>*Ficha Transitorios*

Se registrarán todas las formas de onda de transitorios. Utilice los iconos de flecha para desplazarse por las formas de onda de los transitorios. Consulte la Figura 12.

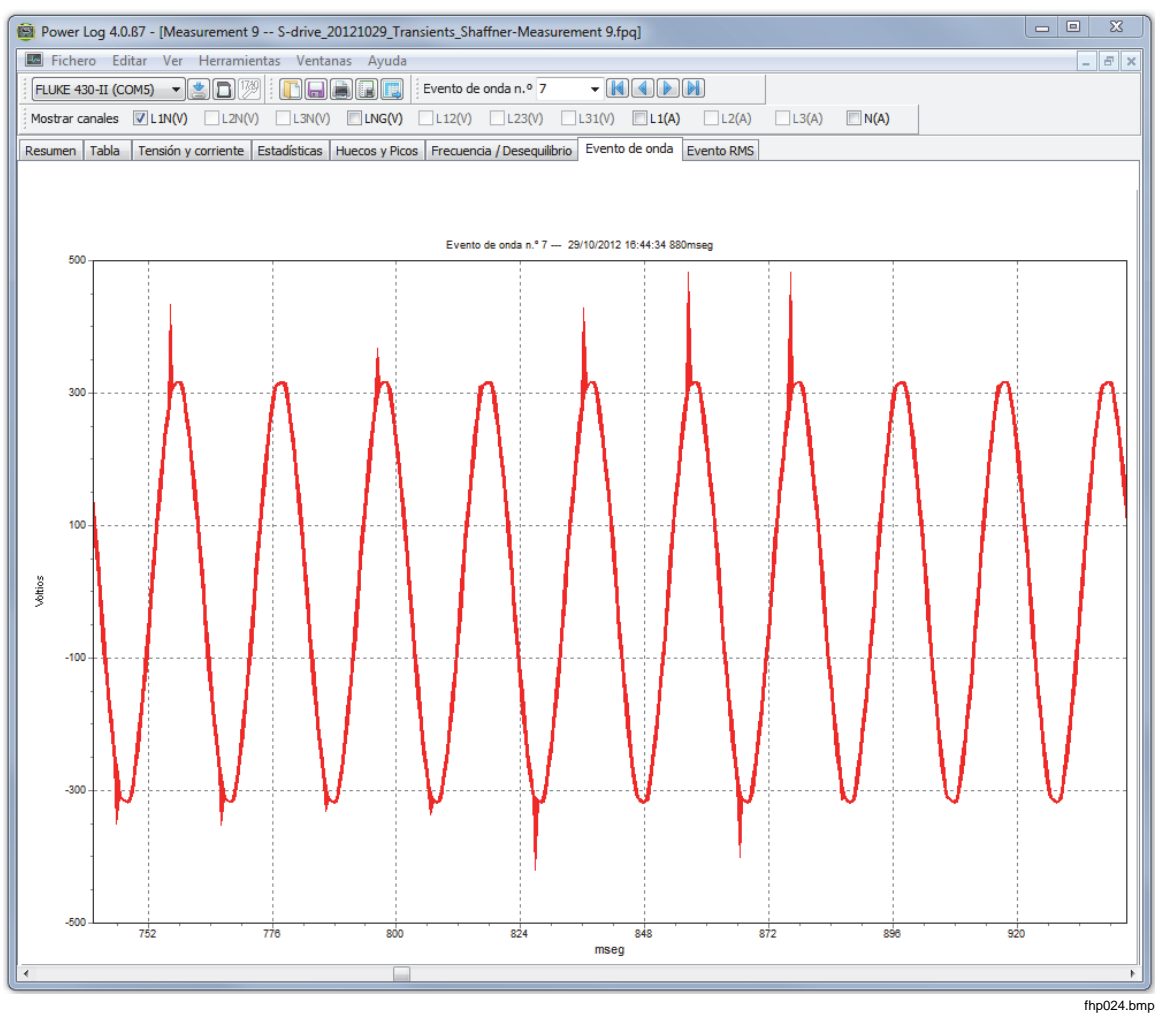

**Figura 12. Forma de onda de transitorio** 

#### <span id="page-26-0"></span>*Ficha Flicker*

La ficha Flicker permite trazar Flicker PF5 instantáneo (sólo 430 y 430-II), flicker a corto plazo (Pst) y flicker a largo plazo (Plt). Los valores de Flicker a corto plazo son valores medidos a intervalos de 10 minutos y los valores de Flicker a largo plazo se miden a intervalos de dos horas. Un valor de 1,0 indica que es probable que se observe una bombilla parpadeante. Consulte la Figura 13.

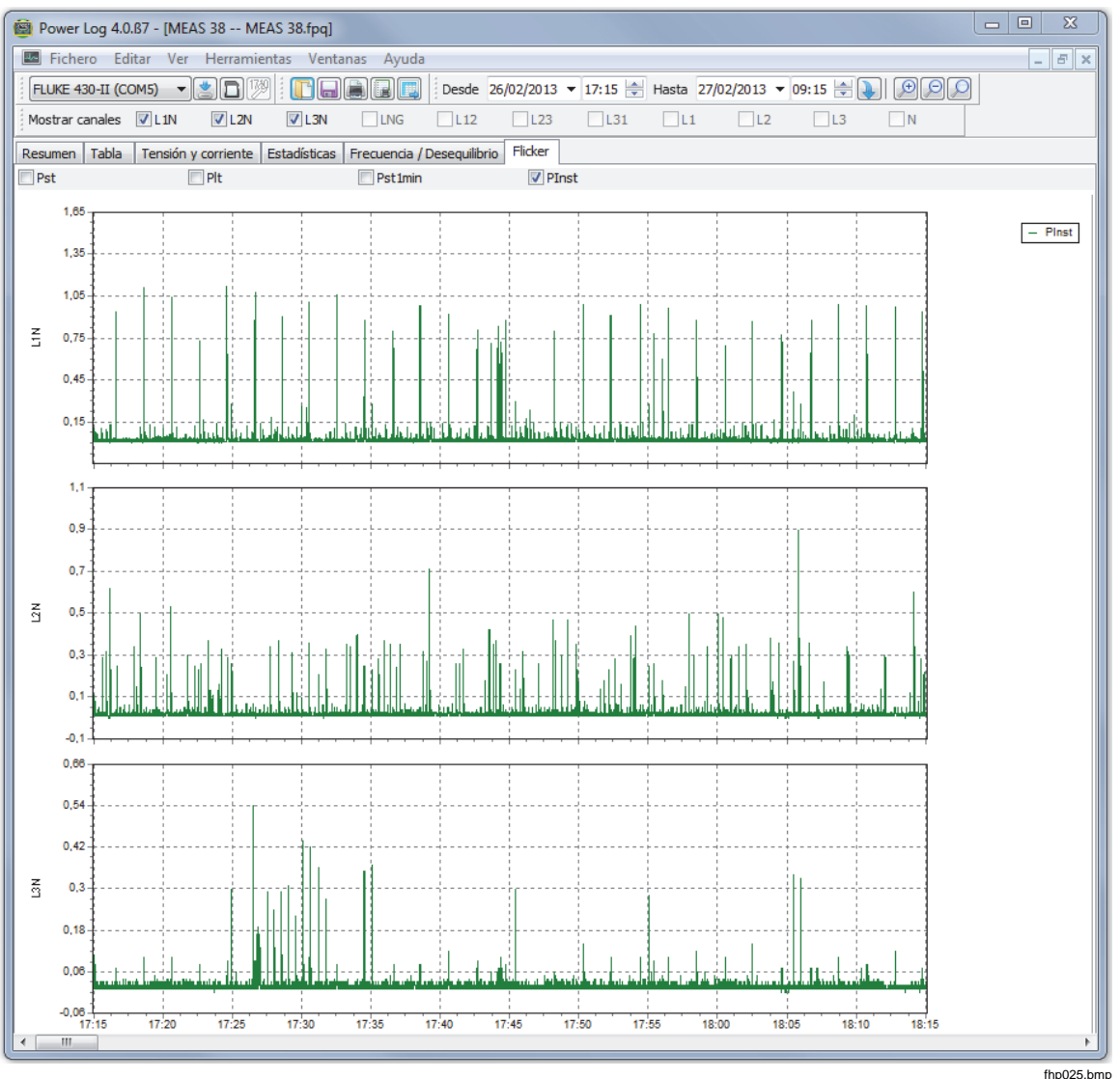

**Figura 13. Formas de onda de Flicker** 

#### <span id="page-27-0"></span>*Ficha Pantallas*

La ficha Pantallas ilustra el modo de pantalla utilizado por el registrador o el instrumento cuando se registraron los datos, o las pantallas guardadas al pulsar el botón **SAVE**  o**SAVE SCREEN** del instrumento. En el ejemplo de la Figura 14, el registrador de potencia utilizado era el Fluke 1735, y el modo de grabación estaba establecido en Armónicos. Utiliza los botones de flecha hacia la izquierda y hacia la derecha de la barra de herramientas situada en la parte superior para ver más pantallas.

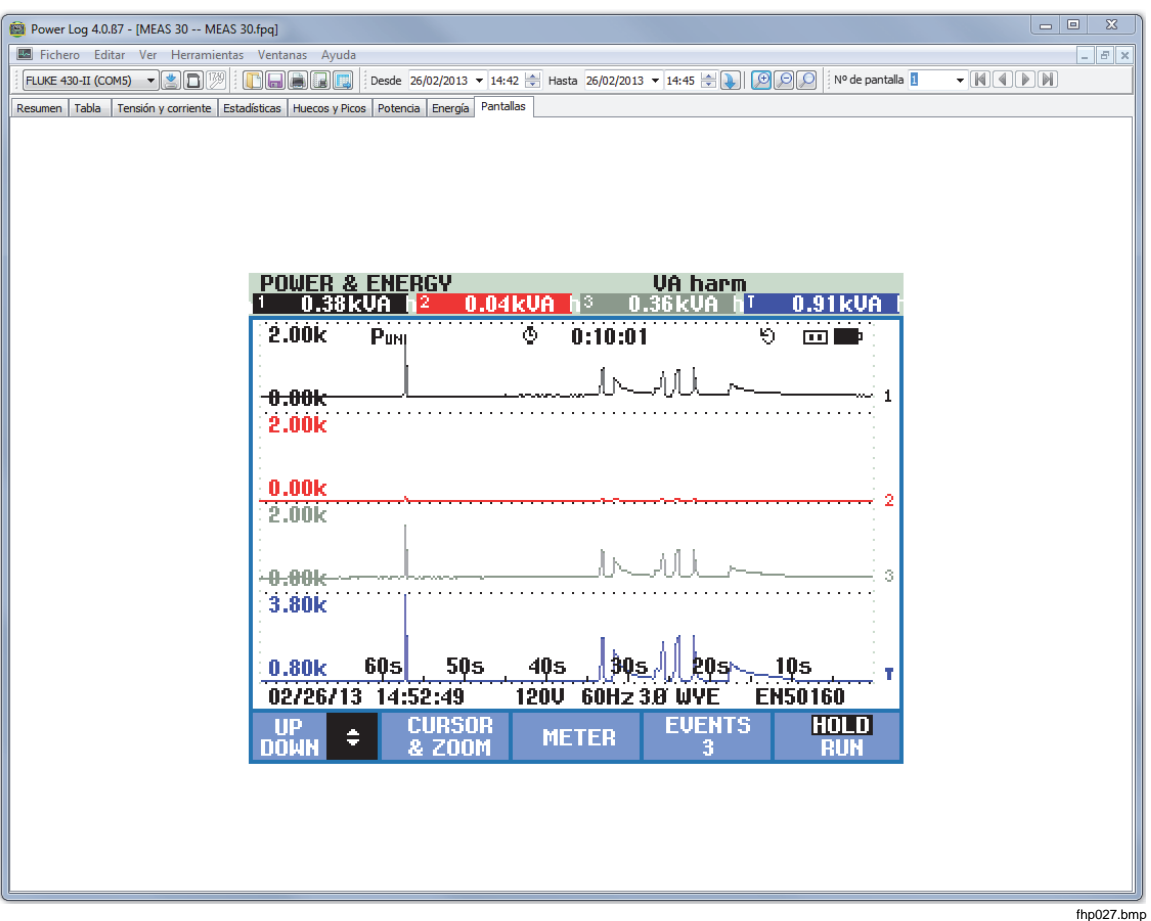

**Figura 14. Panel Pantallas con imagen de visualización del instrumento** 

#### <span id="page-28-0"></span>*Ficha Energía*

Este modo muestra la energía acumulada o en promedios de ejecución. Por ejemplo, el eje Y de la Figura 15 muestra la energía total y la energía por fase. El eje X muestra el tiempo.

Las casillas de verificación permiten seleccionar la Energía activa (en kWh), la Energía Reactiva (en kVAh) y la visualización de la energía acumulada. Si selecciona **Agrupar en intervalos** los datos se pueden descomponer en intervalos de tiempo, como los intervalos de 10 minutos del ejemplo.

Utilice el botón Actualizar para aplicar una nueva configuración de adición mediante entradas m y s. La actualización redibujará la pantalla con la nueva configuración.

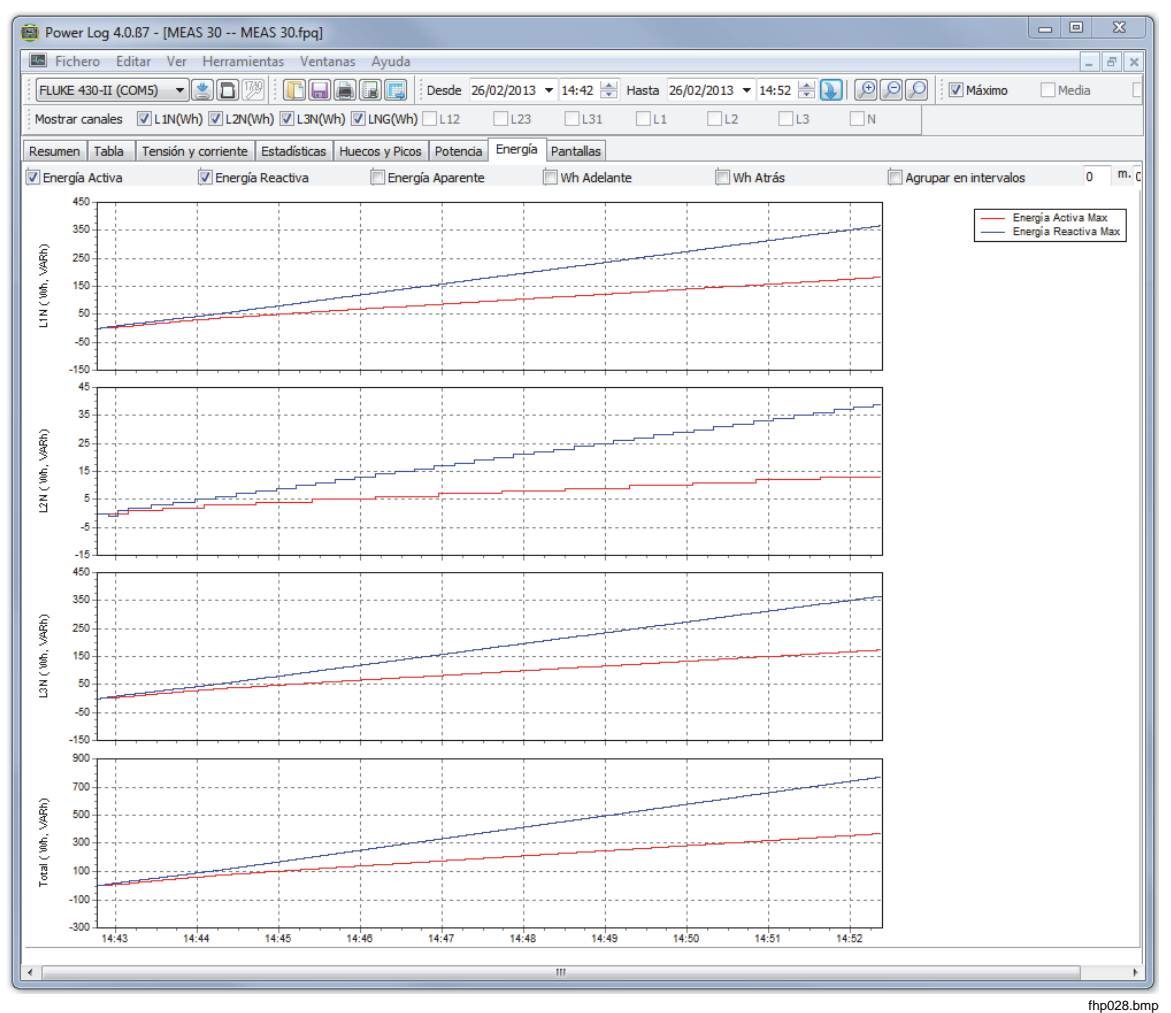

**Figura 15. Gráfico de tiempo de energía para el período seleccionado** 

#### <span id="page-29-0"></span>*Ficha Perfiles de tensión*

Los perfiles de tensión muestran los detalles de los eventos como huecos y picos de tensión a lo largo del tiempo. Utilice los iconos de flecha para desplazarse por los eventos. Consulte la Figura 16.

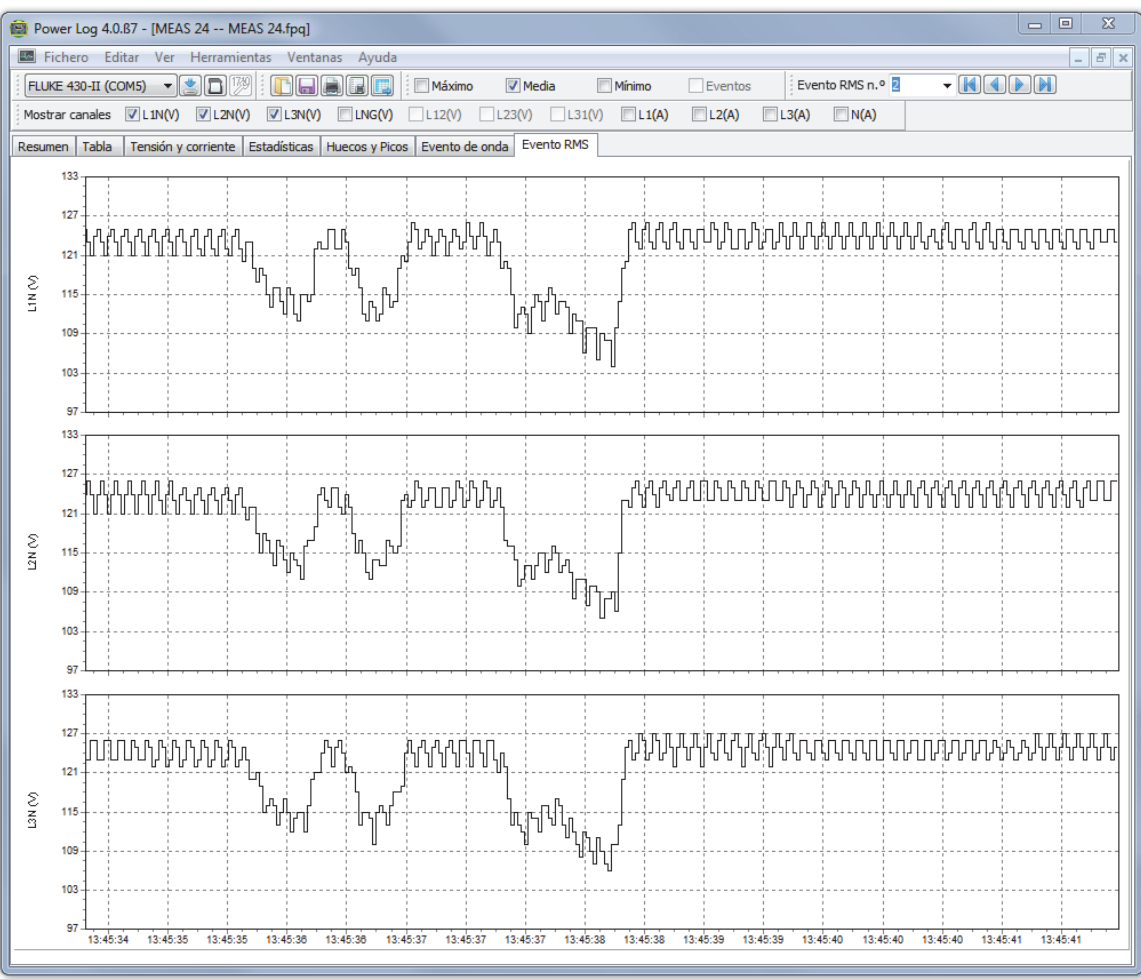

**Figura 16. Perfiles de tensión** 

fhp029.bmp

#### *EVENTO RMS (430-II)*

La ficha EVENTO RMS muestra los perfiles rms de EVENTOS con una duración de 7 segundos y una resolución de 0,25 ms.

### *EVENTO WAVE (430-II)*

La ficha EVENTO WAVE muestra las formas de onda de tensión y corriente capturadas durante el evento. Muestra 1 segundo (100/120 ciclos) de datos para señales de 50/60 Hz. Para señales de 400 Hz, se capturan 15 ciclos (por ejemplo, 0,0375 segundos) de datos.

#### <span id="page-30-0"></span>*Ficha Armónicos Potencia*

Los armónicos de potencia son similares a los armónicos de tensión, pero están basados en la potencia. Esta ficha muestra si los armónicos de potencia se incluirán en la configuración de medición. Los instrumentos del 430 Series II pueden medir los armónicos de potencia. Consulte la Figura 17.

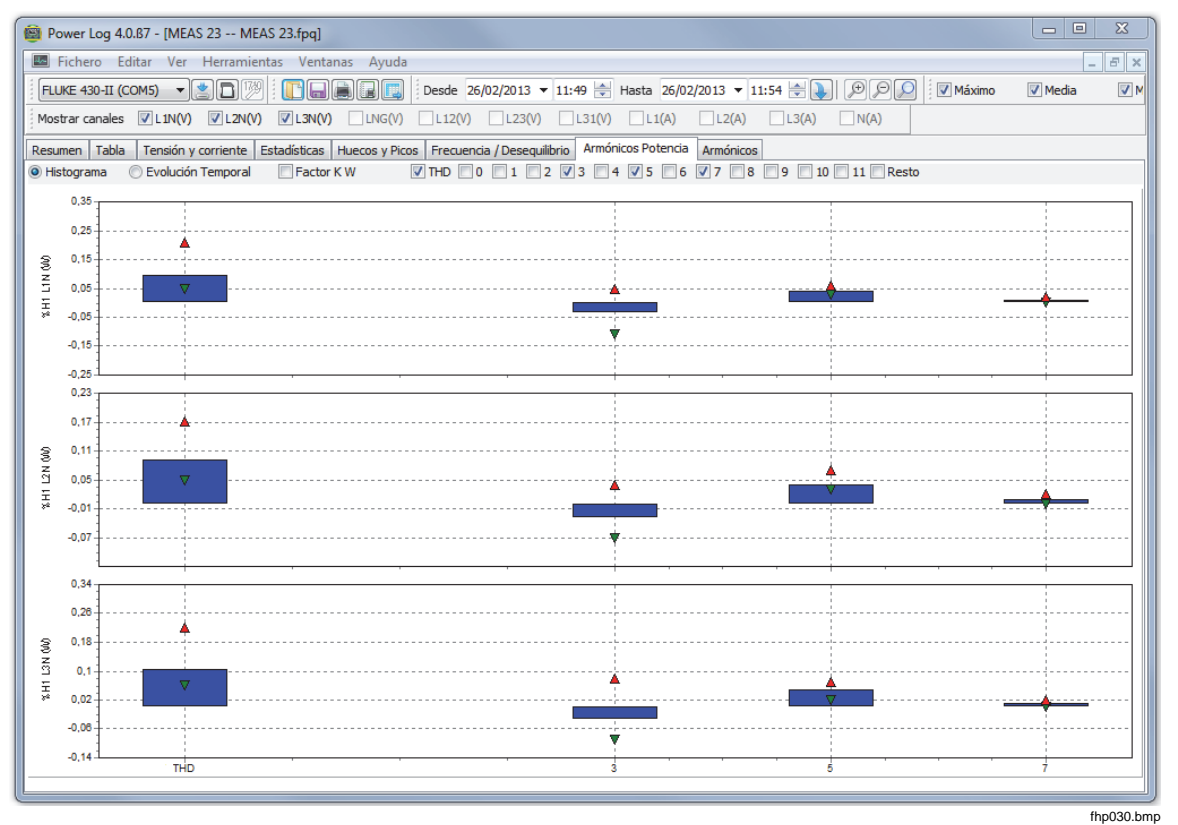

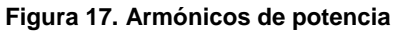

#### <span id="page-31-0"></span>*Ficha Señal portadora*

La señal portadora, disponible con los instrumentos 43x, muestran señales de control en la línea de potencia para los dispositivos controlados de forma remota. Consulte la Figura 18.

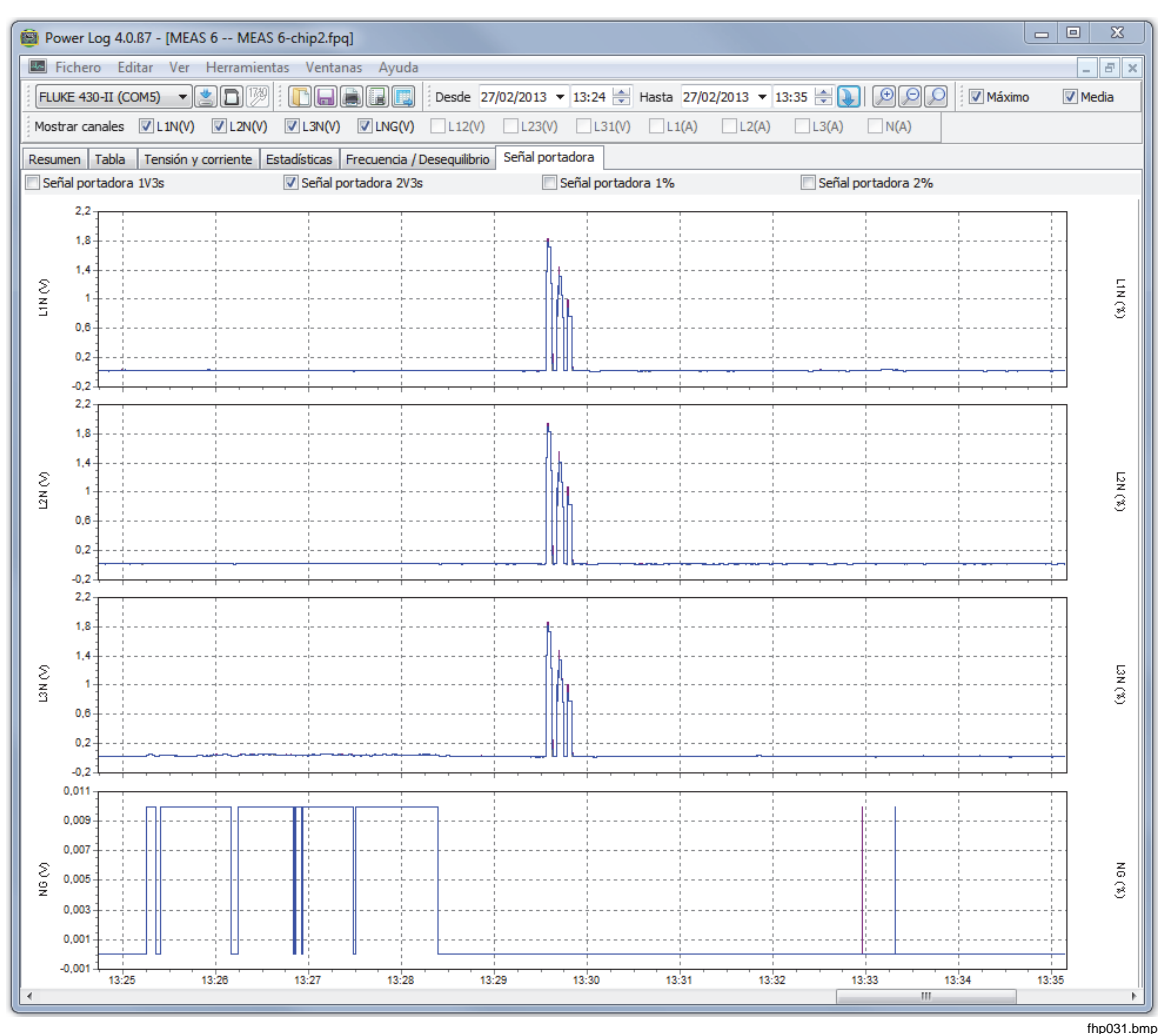

**Figura 18. Formas de onda de la señal portadora** 

#### *Ficha Pérdida de energía*

La ficha Pérdida de energía muestra las mediciones de pérdida de energía del 430-II.

#### *Ficha Onda de potencia*

La ficha Onda de potencia muestra un máximo de 5 minutos de datos de forma de onda de la función de forma de onda del 430-II. Para un análisis de detalles, es posible desplazar la forma de onda a la izquierda o a la derecha con la barra de desplazamiento.

# <span id="page-32-0"></span>*Cómo imprimir informes y exportar datos*

Además de visualizar los datos guardados y registrados, los usuarios disponen de la opción de imprimir los informes para su revisión y de exportar datos para utilizarlos con otros programas.

#### *Imprimir informes*

Para imprimir un informe de los datos guardados:

1. Seleccione **Archivo | Imprimir informe** 

Se abrirá la ventana Asistente para informes. Consulte la Figura 19.

*Nota* 

*Si utiliza el 430-II en modo de monitor, dispondrá de una ficha adicional para imprimir un informe EN50160 basado en las mediciones de monitor.* 

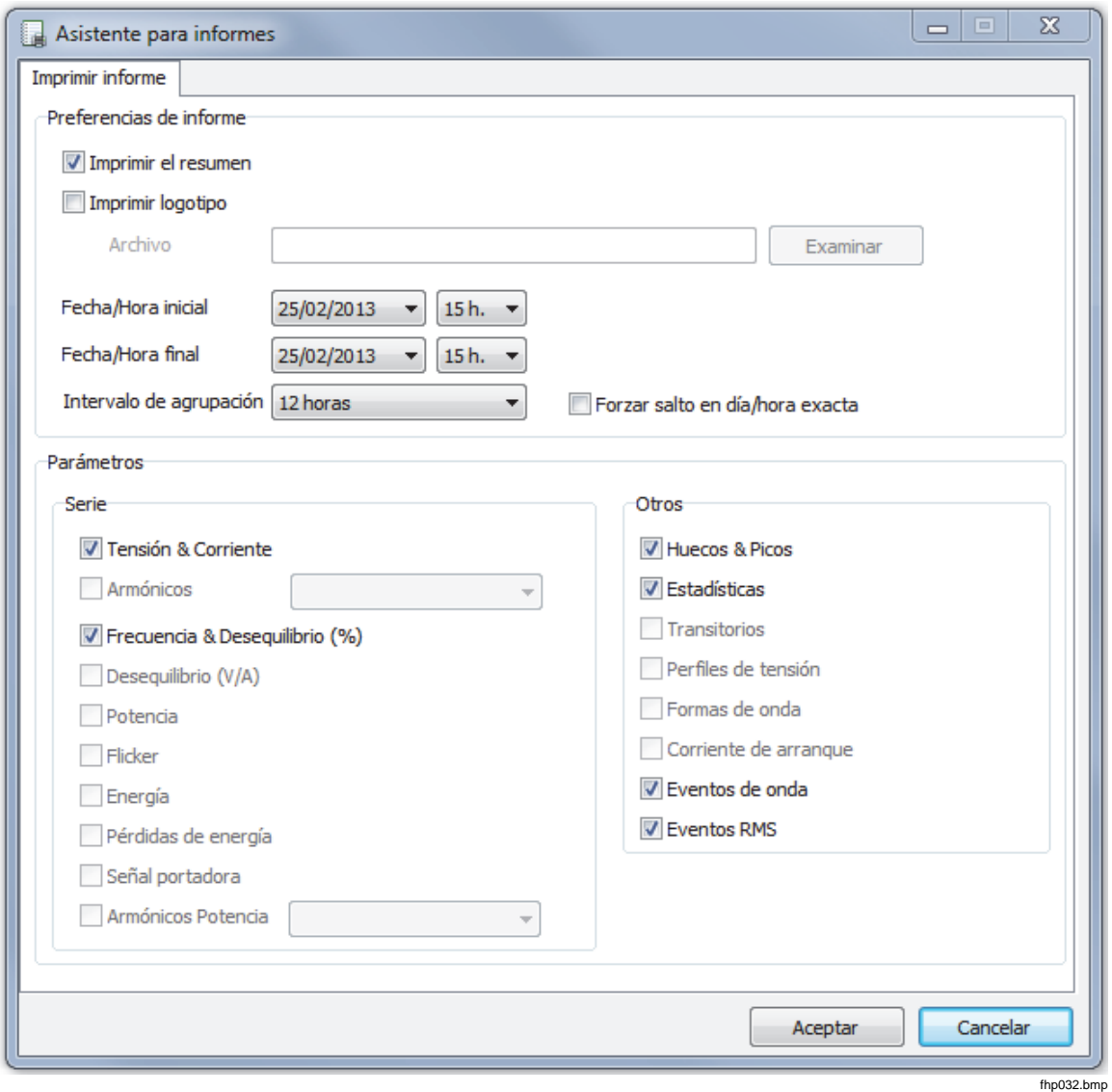

**Figura 19. Opciones de selección del Asistente para informes** 

- <span id="page-33-0"></span>2. Utilice el cuadro de selección situado en la parte superior izquierda del cuadro de diálogo para seleccionar la **Fecha/Hora de comienzo:**.
- 3. Utilice el cuadro de selección situado en la parte superior derecha del cuadro de diálogo para seleccionar la **Fecha/Hora de finalización:**.
- 4. **Imprimir el resumen** permite añadir la información introducida en la página de resumen del informe.
- 5. **Imprimir logotipo** le permite añadir un logotipo personalizado a los informes. Utilice **Examinar logotipo** para seleccionar el archivo del logotipo.

#### *Nota*

*Los datos también se pueden seleccionar ampliando las pantallas de gráficos de tiempo antes de seleccionar el informe de impresión.* 

- 6. Cancele la selección de cualquier opción seleccionada en la sección **Incluir en el informe:** para limitar más los datos impresos.
- 7. Limite el intervalo de tiempo con el cuadro de selección **Intervalo de agrupación** , con **1 semana** como valor predeterminado.
- 8. Haga clic en **Aceptar.**

El archivo se enviará a la impresora seleccionada. El cuadro de diálogo **Imprimir** le permitirá configurar la impresora (copias, diseño horizontal o vertical y otras propiedades).

#### *Exportar datos*

Configure los datos para exportarlos desde la ventana Tabla. Para los datos de intervalo, seleccione las filas de las medidas que desee exportar, así como el mes, el día y el año de los intervalos. Si los elementos están desactivados, significa que no existen datos de mediciones. Los eventos no se pueden exportar con otros datos. Si se seleccionan eventos, no se seleccionará el resto de los datos. Consulte la Figura 20.

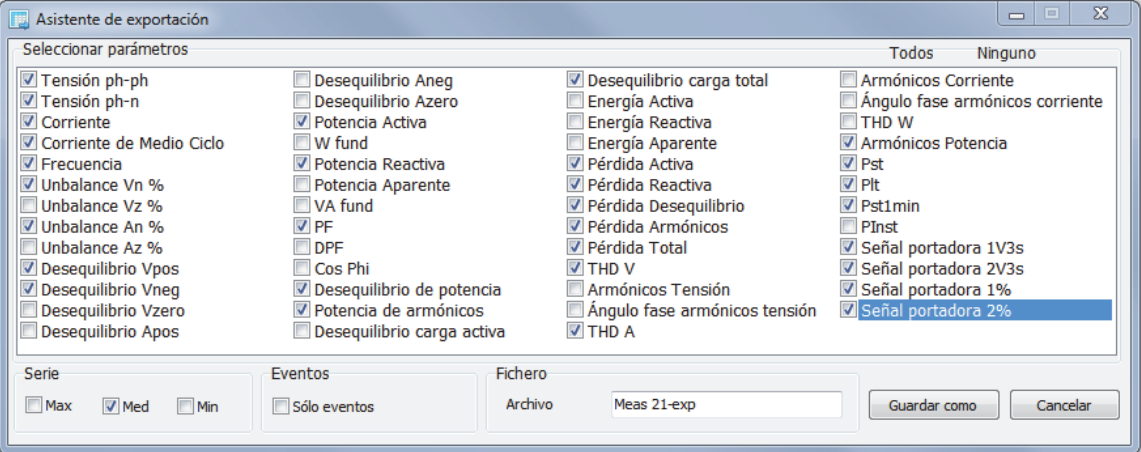

**Figura 20. Pantalla Export Dialog** 

fhp033.bmp

Para exportar archivos de datos:

1. Abra un archivo de datos, **Archivo | Exportar**.

Tenga en cuenta que puede desactivar cualquiera de las casillas de verificación de la parte inferior de este cuadro de diálogo y también puede asignar un nombre de archivo para los datos exportados. El campo **Save as Type** (Guardar como tipo) permanece vacío, sin opciones disponibles.

El formato predeterminado es compatible con los datos procesados con Microsoft Excel.

- 2. Haga clic en **Save** (Guardar) para exportar los datos.
- 3. Abra los datos exportados con el programa de gestión de bases de datos u hojas de cálculo que prefiera.

*Nota* 

*Microsoft Excel limita la cantidad de datos que se pueden abrir en una hoja de cálculo. Si debe gestionar una gran cantidad de datos, limite los intervalos de fechas para evitar los errores al exportar los datos.*